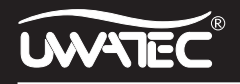

# **Smart TRAK**

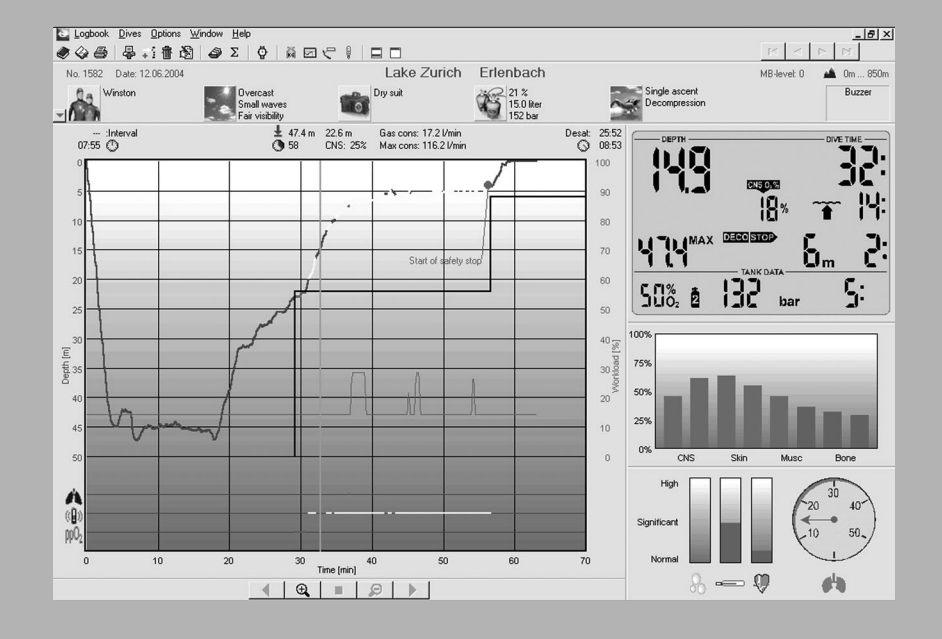

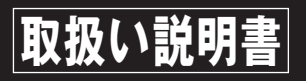

# はじめに

Smart TRAKは最新のダイブプロファイル分析ソフトです。ダイビングの詳細な記録・分析はもとより、デジタル写直 の取り込み、ログブック作成、ダイブデータの編集、集計、抽出、印刷など多彩な機能を搭載しています。

### Smart TRAKの主な特徴

- ●ダイブコンピュータSmart/Aladin/Galileoに保存されたダイブデータを、IrDA通信を利用してSmart TRAKに転送できます。
- ●PC (パーソナルコンピュータ)を利用した電子ログブックとして、これまでのダイビングを管理できます。
- ●ダイビング時の深度や水温の変化を、4秒間隔で確認できます。
- ●ダイビング中の、体内部位のガス飽和状態の変化を見られます。
- ●ダイビングデータの統計、抽出などを利用して、データの分析ができます。
- ●デジタル写真の取り込み、ダイビング中の思い出など、メモやコメントを記入できます。
- ●ダイビング時のダイブコンピュータの画面を表示できます。
- ●ログブックや、ダイブプロファイルを印刷できます。

●Smart TRAK自体の様々な表示設定ができます。

〈表記について〉

- ●本マニュアルでは、ダイブコンピュータSmart/Aladin/Galileoシリーズを「コンピュータSmart&Aladin」、 パーソナルコンピュータを「PC」として表記しています。
- ●Gas (Air) Integrated Dive Computerは、エア消費量を計測し表示し、演算にまで取り入れるUWATEC社の ダイブコンピュータの総称です。

〈ご注意〉

- ※Smart TRAKは、 英語、ドイツ語、フランス語、イタリア語、スペイン語など欧米各国語対応ソフトです。日本語には 対応していませんので、ご了承ください。
- ※本説明書は、Smart TRAK User Guideおよびのヘルプを翻訳し日本のダイバーの皆様によりご理解いただける よう編集したものです。

※本説明書を無断で複写、複製、転載することを禁止します。

- ※Smart TRAKおよび本説明書を運用した結果の影響については、いっさい責任を負いかねますのでご了承ください。 ※Smart TRAKの使用および本説明書 に記載されている事柄は、予告なしに変更することがあります。
- \*「Smart TRAK」は順次アップグレードされ、SCUBAPROのWEBサイト(scubapro.com)から最新版をダウンロード することができます。
- ...<br>
«Windows XP, Windows 2000, Windows Me, Windows 98SE, Windows VISTA, Windows 7, Microsoft Excellative 米国Microsoft Corporationの米国およびそのほかの国における登録商標です。 IBMは、 International Business Machinesの登録商標です。Pentiumは米国インテル社の商標または登録商標です。そのほか記載されている会社 名、製品名は各社の商標および登録商標です。

Oct, 2012, Copyright by SCUBAPRO UWATEC JAPAN.

# **目 次**

# Ⅰ.ようこそSmart TRAKへ

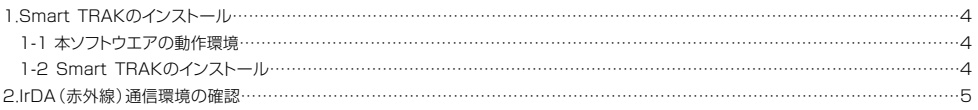

# Ⅱ.Smart TRAKの画面

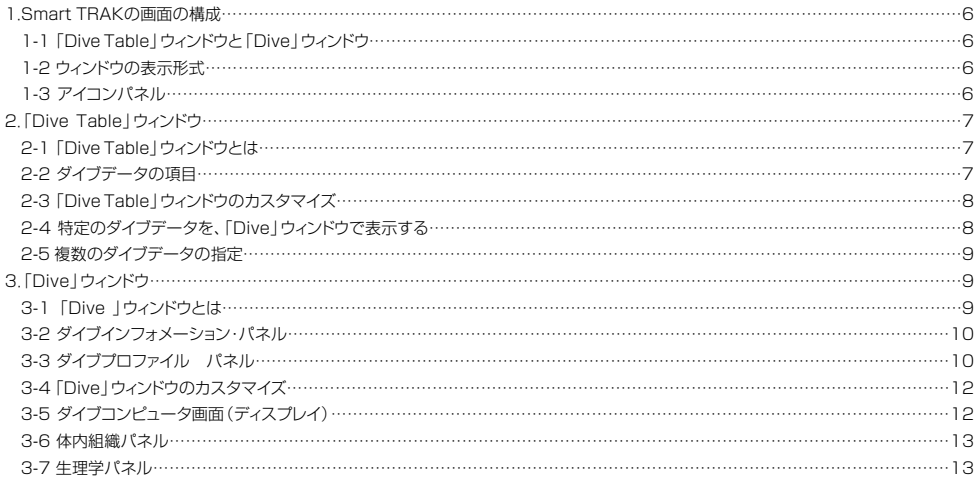

### Ⅲ.ログブックの管理

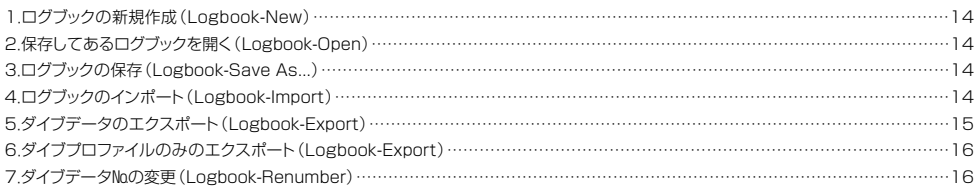

### Ⅳ.ダイブデータの管理

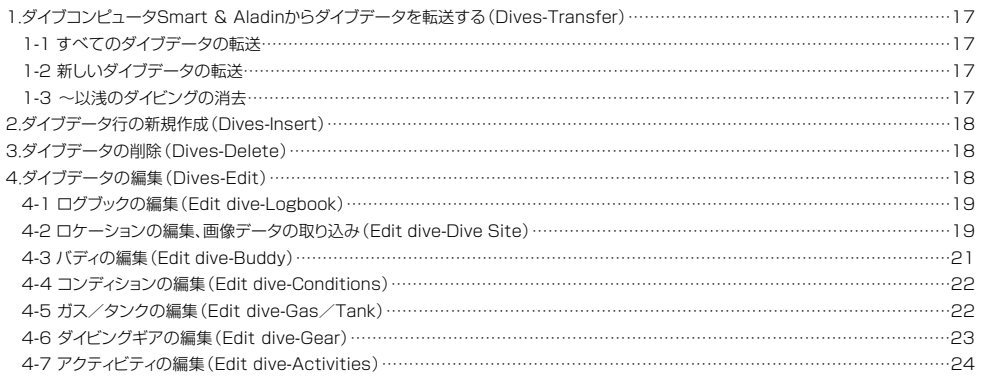

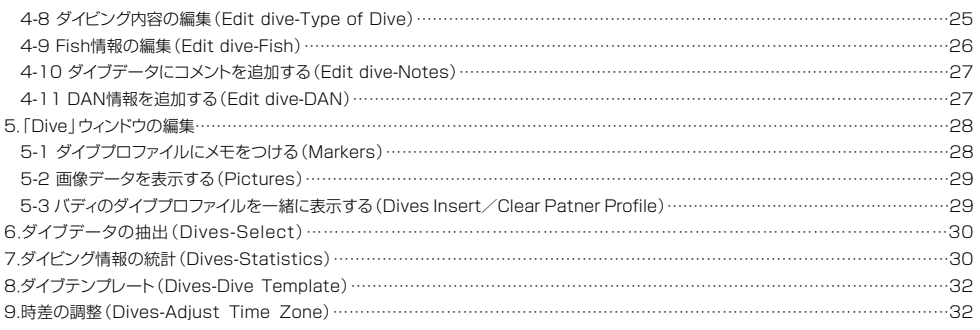

### Ⅴ.印刷する

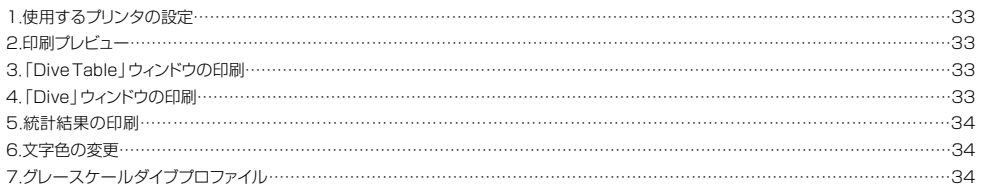

# Ⅵ.オプション・メニュー

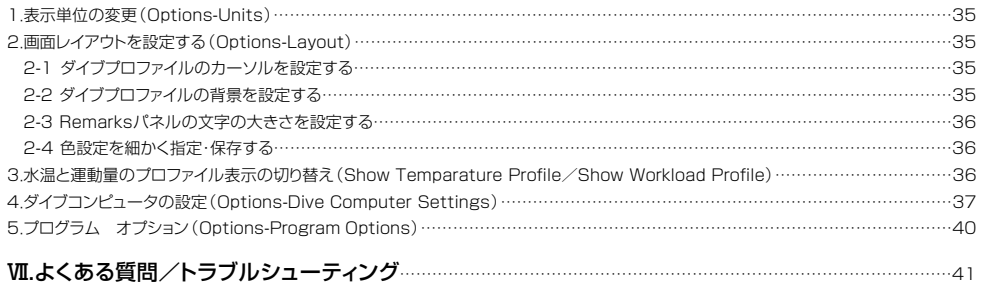

# I.ようこそSmart TRAKへ

1. Smart TRAKのインストール

1-1 本ソフトウェアの動作環境

お持ちのパーソナルコンピュータ(PC)にSmart TRAKをインスールするには、以下の環境が必要です。

 $\triangle$  0.5  $*$ : Windows XP/Windows 2000/Windows Me/Windows 98SE/Windows VISTA/ Windows 7

◆ハ ー ド ウ ェ ア \*: IBM互換Pentium相当機

◆メモリー、必要空き容量\*:Windows XP、 Windows 2000の場合、 最低64MBのRAM、 ハードウェアディスクに 10MB以上の空き容量 Windows Me、Windows 98SEの場合、 最低32MBのRAM、 ハードウェアディスクに 10MBの空き容量

※表記のOS以降の詳細等は、SCUBAPRO Webサイト(scubapro.com)をご覧ください。

1-2 Smart TRAKのダウンロード

Smart TRAKは、SCUBAPRO Webサイト(scubapro.com)からダウンロードいただけます。

# 2.IrDA\*(赤外線)通信環境の確認

ダイブコンピュータSmart & Aladin内のダイブデータをSmart TRAKへ転送(P17.Ⅳ-1参照)したり、ダイブコン ピュータSmart & Aladinの表示単位の変更などの設定(P37.Ⅵ-4参照)を行うためには、通信環境を整えておく必要 があります。IrDA通信を始めとする実際の作業手順に関しては、各項で説明しています。

●お持ちのPC本体に、IrDA(赤外線)ポートが標準装備されていることを確認してください。

●IrDA(赤外線)ポートを標準装備していないPCは、PC本体用のIrDAデバイスを別途ご用意ください。PC本体のIrDA (赤外線)ポートやIrDA(赤外線)デバイスのドライバーのインストールに関する詳しい情報等は、お持ちのPCのサポー トデスクやIrDA(赤外線)デバイスのメーカーにお問い合わせください。

\*IrDA:赤外線を使った通信装置やそれを行う規格。ケーブルで接続せずにデータをやり取りできる。

\*ダイブコンピュータSmart & Aladinの赤外線ポートは楕円の形をしています。赤外線ポートはディスプレイ右側に、Smart COMは下ディスプレイ(GAS (Air)関連情報を表示)の左側にあります。

# **Ⅱ.Smart TRAKの画面**

# 1.Smart TRAKの画面の構成

インストール完了後にSmart TRAKを立ち上げると、付属のデモ・ファイルが画面に表示されます。このデモ・ファイルを 操作しながら、Smart TRAKの画面構成、特性を確認してください。 \*Smart TRAKのインストールが完了したことを前提に説明しています。

# 1-1 「Dive Table」ウィンドウと「Dive」ウィンドウ

Smart TRAKには「Dive Table」ウィンドウと「Dive」ウィンドウの、2つのウィンドウがあります。 \*デモ・ファイルでは2つの画面が重なって表示されます。(下図参照)

◆「Dive Table」ウィンドウ…表組み形式になっているダイブデータの一覧表示です。

◆「Divelウィンドウ …「Dive Table」ウィンドウ内のひとつのダイブデータの、ダイブプロファイルや体内窒素 状況などの詳細なデータを折れ線グラフや棒グラフなどで表示します。

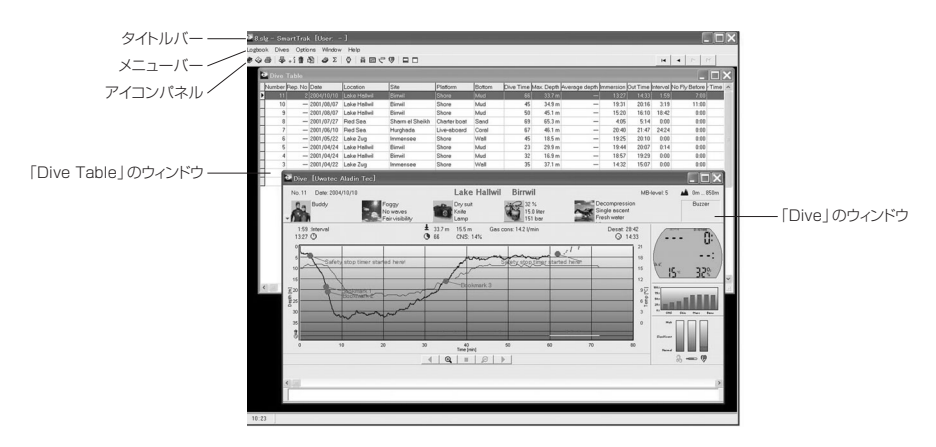

# 1-2 ウィンドウの表示形式

ウィンドウの表示形式は、メニューバーの「Window」で変更できます。2つのウィンドウを重ねて表示する「Cascade」 や上下「The Horizontally」、並列「The Vertically」、どちらかの1ウィンドウのみを最大表示する「Maximize」他が選 べます。

# 1-3 アイコンパネル

重要なメニュー項目が、アイコンパネルにアイコンで表示されています。マウスをワンクリックするだけでメニュー項目や 機能を選択・実行できます。

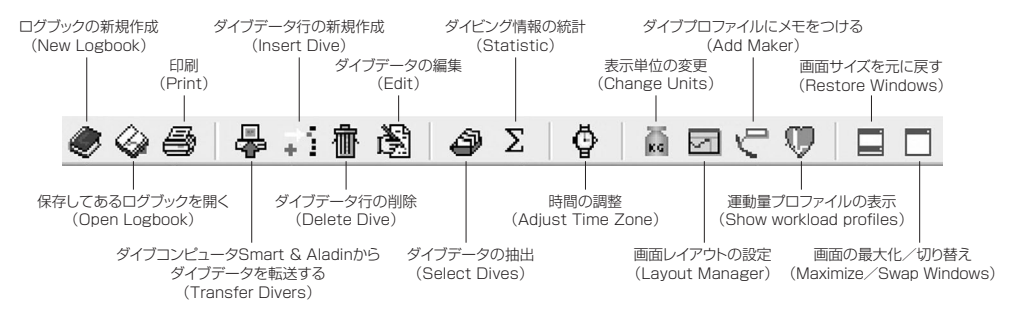

# 2.「Dive Table」ウィンドウ

### 2-1 「Dive Table」ウィンドウとは

「Dive Table」ウィンドウはいわゆる電子ログブックで、Smart TRAKを活用する上でのデータベースとなるものです。 ダイブコンピュータSmart & Aladinから転送したダイブデータが一覧で表示されます。各ダイブデータにはエントリー &エキジット時刻、水温など45の項目のデータを表示することができます。

\*Smart TRAKに転送されたダイブデータはダイビング日時順に並べられ、自動的にダイブデータ№がつけられます。(一番左欄「Number」) \*項目の表示、非表示の方法はP8を参照。

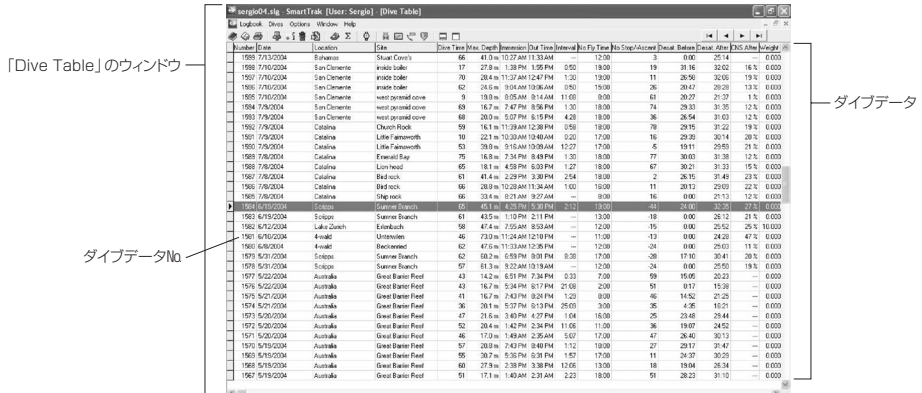

## 2-2 ダイブデータの項目

以下の項目のダイブデータを表示します。項目の表示、非表示に関してP8に説明があります。参照して下さい。

Number (ダイブデータNa) Rep. No (反復潜水№) Date (ダイビング日時) Location (ダイビング地) Site (ダイビングエリア) **Platform** (エントリー方法) Bottom(水底状態) Dive Time(潜水時間) Max. Depth (最大深度) Average Depth (平均深度) Immersion (エントリータイム) Out Time (エキジットタイム) Interval(水面休息時間) No Fly Before (ダイビング前の飛行機搭乗待機時間) No Fly Time(飛行機搭乗待機時間) No Stop/-Ascent (無減圧限界時間/減圧ダイビング 時の最長トータル浮上時間(数値の前に-(マイナス)を表記) Desat. Before (ダイビング開始時の体内残留窒素排出時間) Desat. After (ダイビング終了時の体内残留窒素排出時間) CNS Before (ダイビング前のCNS O2%) CNS After (ダイビング後のCNS O2%) Suit(ウエットスーツ) Weight (ウエイトの重さ)

02 Fraction(酸素比率) Tank Type (使用タンクタイプ) Tank Size (使用タンクサイズ) P. Start (ダイビング開始時のタンク内の残圧) P. End (ダイビング終了時のタンク内の残圧) Consumption (ガス消費量) Altitude Class (高度クラス) Altitude (高度) Water (水質) Weather (天気) Surface (海面の状態) Underwater (水中の状態) Visibility (透明度) Current (潮の速さ) Air Temperature (気温) Min. Water Temp.(最低水温) Max. Water Temp. (最高水温) MB- level(マイクロバブルーレベル) Battery (バッテリー残量) Max. Depth Alarm (深度アラームの深度) Dive Time Alarm (ダイブタイムアラーム設定時間) ppO2 Limit (最大酸素分圧)

**7**

# **Ⅱ.Smart TRAKの画面**

# 2-3 「Dive Table」ウィンドウのカスタマイズ

「Dive Table」ウィンドウ内のセルはいろいろ修正できます。並び順以外はすべて自動保存されます。以下の変更はすべ て、印刷に影響を及ぼすことに注意してください。

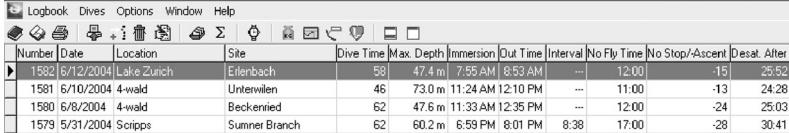

### ◆並び順の変更

「Number」や「Date」などのタイトル・セルを左クリックすると、そのセルを基準にして昇順あるいは降順で並びます。 もう一度タイトル・セルをクリックすると、現在表示されている順とは逆(昇順の場合は降順)に並び変わります。

### ◆セル幅の調整

セルの幅を調整できます。調整したい項目のセル右側の境界線にカーソルを合わせ、左クリックしながら、適当な幅まで ドラッグします。

### ◆項目の移動

「Number」や「Date」など項目列の位置は移動することができます。ある項目を一番右に移動させるなど、項目の並び 順を変えることができます。マウスで項目のタイトル(「Number」など)を左クリックしたまま移動したい位置までドラッ グします。

### ◆項目の表示、非表示

「Dive Table」ウィンドウ上で右クリックをすると、ポップアップメニュー「Table Colums」が開き、項目の一覧が表示さ れます。表示したい項目には /を入れ、表示させたくない項目は /をはずします。

### 2-4 特定のダイブデータを、「Dive」ウィンドウで表示する

「Dive」ウィンドウで表示するダイブデータを指定するには、以下の2つの方法があります。

### ◆「Dive Table」ウィンドウ上で操作する

特定のダイブデータをマウスでクリックすれば表示できます。 あるいは↑↓キーで特定のダイブデータを指定し表示させます。Ctrlキーを押しながら↑↓キーを一緒に押すと、一番最 初や一番最後のダイビングデータ行に移ります。

### ◆メインスクロールを使う

メインウィンドウ内のメインスクロールをクリックすることで、ダイブデータからダイブデータへと移動できます。 ◆ をク リックすると1行ずつ移動し、M→1をクリックすると、一番上や一番下のダイブデータ行に移ります。

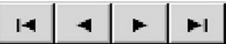

### 2-5 複数のダイブデータの指定

複数のダイブデータを指定することもできます。 \*マウスホイールは使用できません。 \*ダイブデータの削除やタイムゾーンの調整時に、この操作を利用します。

### ◆連続したダイブデータの指定

ダイブデータNo.2~10のように連続したダイブデータを指定するには、Shiftキーを押しながら最初と最後のダイブデー タを左クリックします。 Shiftキーを押しながら↑↓キーでダイブデータを選択することもできます。

### ◆いくつかのダイブデータの指定

ダイブデータNo.2、5、11、20のように非連続なダイブデータを指定するには、Ctrlキーを押しながらダイブデータを左 クリックします。

\*ダイブデータをスクロールする場合は右のスクロールバーを使用します。選択されたダイブデータは色が変わり(初期設定値は青)、選択した目印に 最も左のセルに「・」が表示されます。

# 3.「Dive」ウィンドウ

### 3-1「Dive」ウィンドウとは

「Dive」ウィンドウは、「Dive Table」ウィンドウで指定したダイブデータの詳細な情報を表示します。 ダイブプロファイル、ダイブコンピュータ画面、体内組織の窒素飽和状態、生理学的データ、コメント、ダイブ写真やダイビ ングに関するその他多くの情報を表示します。

表示画面は大きく分けると、ダイブインフォメーション・パネル、ダイブプロファイル・パネル、ダイブコンピュータ画面、 体内組織パネル、生理学パネルの5つに分けられます(下図参照)。

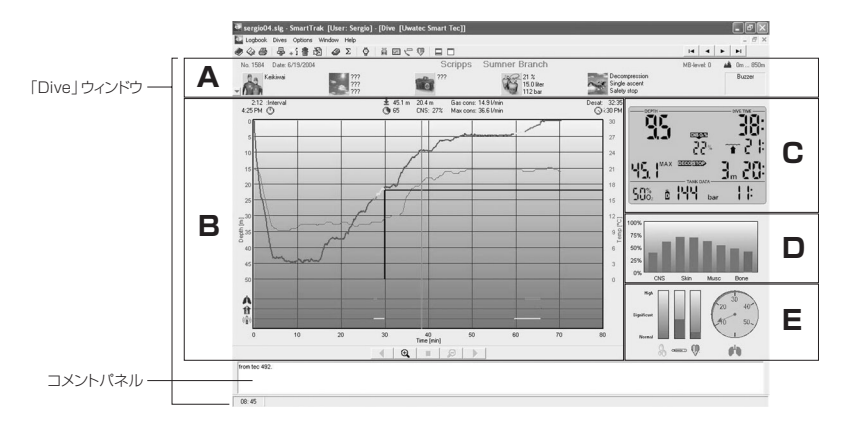

●**A**:ダイブインフォメーション・パネル→P10/3-2

- ●**B**:ダイブプロファイル・パネル→P10/3-3
- ●**C**:ダイブコンピュータ画面→P12/3-5
- ●**D**:体内組織パネル→P13/3-6
- ●**E**:生理学パネル→P13/3-7

# **Ⅱ.Smart TRAKの画面**

# 3-2 ダイブインフォメーション・パネル

「Dive」ウィンドウの最上段がダイブインフォメーション・パネルです。以下の内容を表示します。

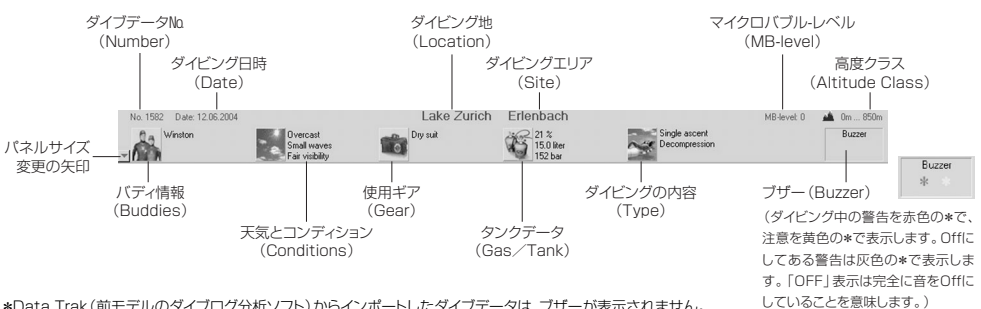

\*Data Trak(前モデルのダイブログ分析ソフト)からインポートしたダイブデータは、ブザーが表示されません。

パネルサイズの変更は、ダイブインフォメーション・パネル左下の矢印を利用します。

訂正や追加など情報の編集は、ダイブインフォメーション・パネル上の5つのアイコンを直接クリックしてください。「Edit Dive」ウィンドウが開き、情報の編集(P18.Ⅳ-4参照)ができます。

# 3-3 ダイブプロファイル パネル

ダイブプロファイル・パネルはダイブプロファイルだけでなく、上部にそのダイビングに関する情報を、左下にそのダイビン グで出された警告をマークで表示します

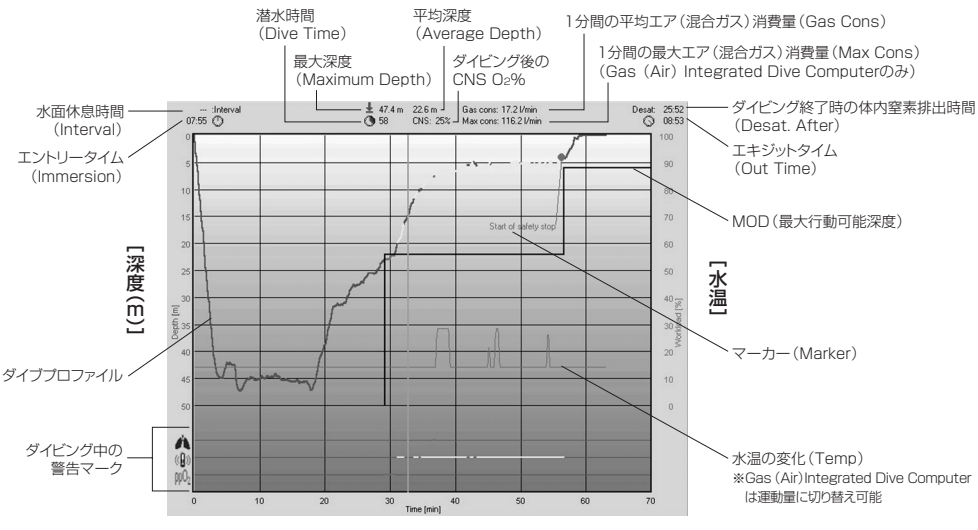

[潜水時間(分)]

### ◆ダイブプロファイルのズームとパン

ズームとパンボタンを利用して、ダイブプロファイル・パネルのズームアップやズームアウト、移動ができます。

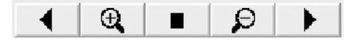

1分間の平均エア(混合ガス)消費量と、1分間の最大エア(混合ガス)消費量は、平均深度とダイビング後のCNS O2% の右に表示されます。Smart TECの場合は、1分間のエア(混合ガス)消費量には全タンクが含まれ、最大エア(混合ガス) 消費量は最大瞬間消費をしたタンクの数値が表示されます。エア(混合ガス)の消費に関する情報は、Smart TRAKに タンク情報を入力している場合のみ表示されます(P22「Ⅳダイブデータの管理 4-5ガス/タンクの編集」参照)。

ダイブプロファイルは、そのダイビングの状況を、潜水時間と深度を軸にグラフで表示します。また水温の変化もグラフで 表示します。Gas (Air)Integrated Dive Computerでは、水温変化のグラフを運動量のグラフに切り替えることがで きます。切り替え方は、次項3-4のポップアップメニューViewを参照。 \*Data Trakからインポートしたダイビングでは水温を表示しません。

深度を表示する範囲内に、MOD(最大行動可能深度)表示が可能な場合のみ、MODを太い黒線で表示します。通常、 この線は1ダイビングで一定です。しかしSmart TECの場合、酸素分圧が異なるタンクを使用するので、それぞれのタン ク内の酸素分圧を考慮したMODを表示します。その場合、MODは一定ではなくタンク交換の後で変化します。

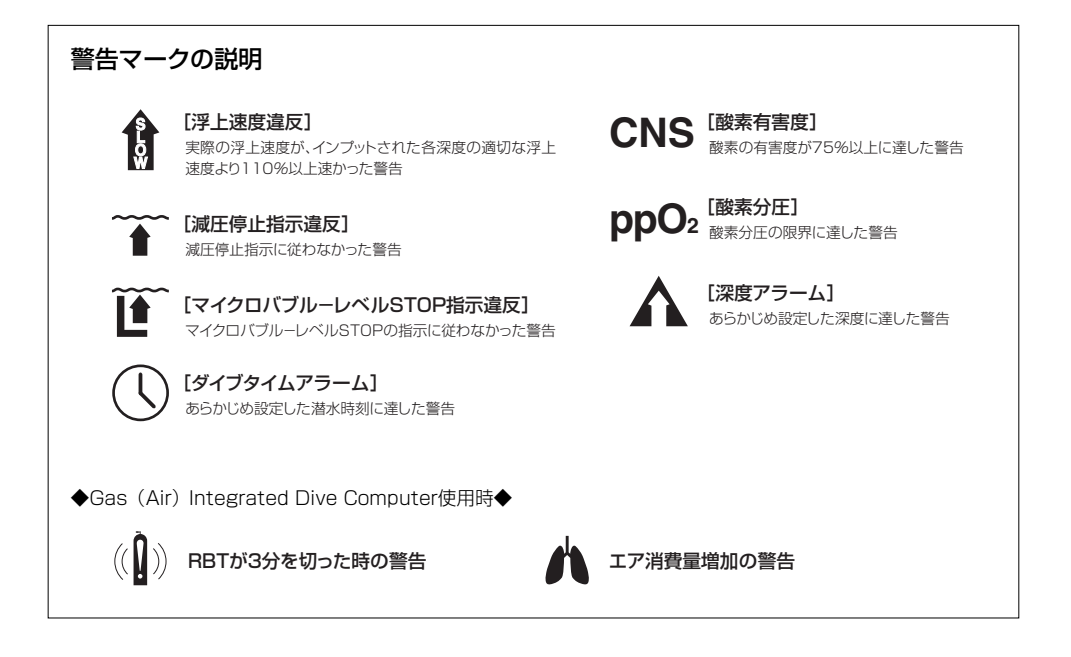

# **Ⅱ.Smart TRAKの画面**

# 3-4 「Dive」ウィンドウのカスタマイズ

# ①ポップアップメニュー

Diveウィンドウ上でマウスを右クリックすると、下のようなポップアップメニューが開きます。ポップアップメニューで次の ような選択が可能です。

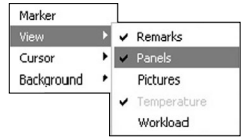

◆M a r k e r :特記事項の入力、編集、削除ができます。(P28.Ⅳ 5-1参照)

◆V i e w :各パネルの表示、非表示の設定。表示したい項目に / を入れてください。 \*Remarks(コメント)、Panels(ダイブコンピュータ画面、体内組織と生理学パネル)、Pictures(写真)、Fish(Fish情報)、 Temperature(温度)、Workload(運動量) \*水温と運動量の表示切り替えは、メニューバー「Options」内の「Show temperature (またはworkload) profile」のクリック で切り替えられます。PictureとFishパネルは同時には表示できません。他パネルの表示方法は各項を参照してください。

**◆C u r s o r :** ダイブプロファイルのカーソルの選択。(P35.VI 2-1参照) \*Line(直線で表示)、Cross(十字線で表示)、Diver(ダイバーで表示)

◆Background: ダイブプロファイル、体内組織、牛理学の3つのパネルの背景の色を選択できます。 (P35.VI 2-2参照)

### ②画面やパネルの表示、非表示

ダイブコンピュータ画面、体内組織と生理学パネルは1グループとして、またRemarksとダイブ写真パネルはそれぞれ独 自に表示、非表示の設定ができます。これらの設定は、ポップアップメニュー(上記参照)、またはメニューバーの「Options-Layout」(P35.ⅤⅠ -2参照)から行えます。

## 3-5 ダイブコンピュータ画面(ディスプレイ)

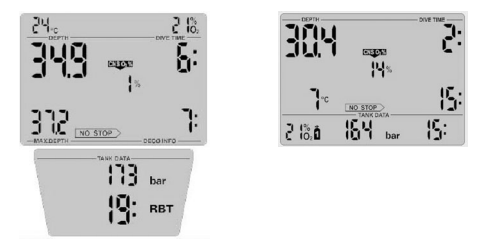

ダイビングのあらゆる段階での、ダイブコンピュータの画面を表示できます。ダイブプロファイルのグラフ上で、特定の場 所をクリックすると、その時のダイブコンピュータの画面が表示されます。ダイブコンピュータ画面の下部ディスプレイ(タ ンクデータ)は、Gas (Air)Integrated Dive Computerのみ表示します。しかしData Trakからインポートしたダイビ ングのデータは下部ディスプレイを表示しません。

ダイブコンピュータ画面をより読みやすくするには、Windowsの「コントロールパネル」内の「画面」を選択し、「画面の プロパティ」を開きます。「デザイン」タブの「効果」コマンドボタンをクリックし、「次の方法でスクリーンフォントの縁を 滑らかにする」に∨を入れます。

\*ダイブコンピュータの画面に関する詳細な情報は、ダイブコンピュータSmart & Aladinの取扱い説明書を参照ください。

### 3-6 体内組織パネル

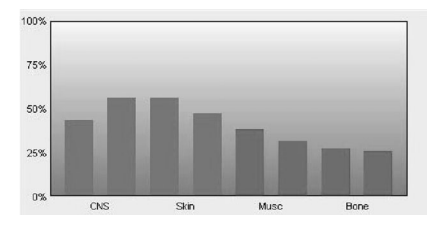

ダイブプロファイルの右中央に表示される棒グラフが、体内組織パネルです。これは演算モデルで考えられている8つの 体内組織に、窒素が何%飽和しているかを示しています。左側が体内窒素飽和の速い組織で、右側が遅い組織です。グラ フは大気圧を考慮した相対的な窒素飽和度を示します。

- ◆赤棒グラフは、ガスが飽和しつつある状態を示します。
- ◆緑棒グラフは、ガスが脱飽和しつつある状態を示します。

◆紫棒グラフは、ガスが過度に飽和した状態を示します。

### 3-7 生理学パネル

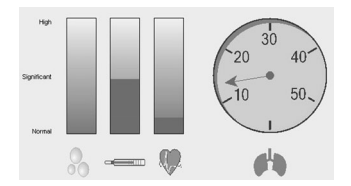

ダイブプロファイルの右下にあるグラフが生理学パネルです。このグラフは、予測されるマイクロバブル形成状況、予測さ れる皮膚温度の低下、また予測される運動量をインジケータで表示します。Gas (Air) Integrated Dive Computer は、このインジケータの右にエア消費量を円形のゲージで表示します。

◆インジケータ「左1:マイクロバブルの形成を示します。

◆インジケータ[中央]:皮膚温度の低下を示します。

- ◆インジケータ [右]:運動量を示します。
- **◆ゲ ー ジ** :1分間のエア消費量をリットル単位で、またはcft (キュービックフィート単位)で表示します。 (Gas (Air) Integrated Dive Computerのみ) \*ただしこのゲージは、使用タンクサイズが入力されている(P22.Ⅳ4-5参照)場合にのみ表示されます。

# **Ⅲ.ログブックの管理**

ダイブデータをひとつ、あるいは複数のログブックに保存できます。

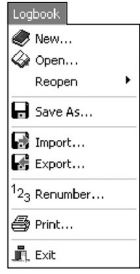

# 1 ログブックの新規作成(Logbook-New)

新しいログブックを作り、自分のダイビングを追加できます。ダイブコンピュータSmart & AladinのようにSmart TRAK と互換性を持つダイブコンピュータからデータを転送したり、Data TRAK形式(前モデルのダイブログ分析ソフト)の ダイブログをインポートすることができます。

①メニューバーの「Logbook-New」を選択します。

②保存するフォルダを指定し、ファイル名を入力します(ファイルの種類はSmartTRAK Logbookです)。 ③「保存」で確定すると、ログブックの新規作成ができます。このログブックに、ログを追加できます。

## 2.保存してあるログブックを開く(Logbook-Open)

Smart TRAKを起動すると、最近使ったログブックのダイブデータが自動的に開きます。保存してある別のログブックを 開くには、以下の手順を行います。

\*別のログブックを開くと、現在開いているログブックは自動的に保存されウィンドウが閉じられます。

①メニューバーの「Logbook-Open」を選択します。

②ログブックの保存されているファイルの場所を選び、開きたいログブックを選択し「開く」で確定すると、選択したログ ブックが開きます。

\*以前開いたログブックは「Logbook-Reopen」に履歴が残っているので、それをクリックして開くことができます。

## 3.ログブックの保存(Logbook-Save As...)

Smart TRAKは自動的に上書き保存を行います。ログブックのダイブデータの内容等を変更した場合、わざわざ上書き 保存する必要はありません。

変更したログブックやコピーを上書き保存せずに、別の新しいログブックとして保存する場合は、メニューバーの「Logbook-Save As...」を選択します。そして保存する場所・フォルダを指定し新しいファイル名を入力します。 ※新規のログブックとして保存する時に、ファイルの種類にある「Compressed Logbook」を選択すると、圧縮して保存できます。

# 4.ログブックのインポート(Logbook-Import)

Data TRAK(前モデルのダイブログ分析ソフト)のログブックや、Smart TRAKの複数のログブックを、現在開いている ひとつのログブックにインポートし、ダイビングの情報を見比べることが可能です。

### ①Smart TRAKのログブックをインポートする

メニューバーの「Logbook-Import」を選択します。「Import」ウィンドウで、「ファイルの種類」が「Smart TRAK Logbook」 の中から、インポートしたいSmart TRAKのログブックを指定し「開く」をクリックします。インポートしたログ数を表示す る「Information」ウィンドウの「OK」をクリックして完了です。

### ②Data TRAKのログブックをインポートする

メニューバーの「Logbook-Import」を選択します。「Import」ウィンドウで、「ファイルの種類」が「Data TRAK Logbook」 の中から、インポートしたいData TRAKのログブックを指定し「開く」をクリックします。インポートしたログ数を表示す る「Information」ウィンドウの「OK」をクリックして完了です。

# 5.ダイブデータのエクスポート(Logbook-Export)

特定のダイブデータだけを他のログブックに移すことが可能です。

### ①Smart TRAKのログブックへエクスポートする

- 1.「Dive Table」ウィンドウ上でエクスポートしたいダイブデータを指定し、メニューバーの「Logbook-Export」を選択 します。
- 2.「Export」ウィンドウで、「ファイルの種類」が「Smart TRAK Logbook」の中からエクスポート先のログブックを指定 して「保存」をクリックします。新規ログブックへエクスポートする場合は、「ファイルの種類」で「Smart TRAK Logbook」 を選択。新しいファイル名を入力して「保存」をクリックします。

### ②DANのDL7ファイルへエクスポートする

DAN(ダイバーズ・アラート・ネットワーク)ファイルへエクスポートできます。

二種類のフォーマットがあり、DL7のレベル1あるいはレベル3にエクスポートできます。レベル1はプロファイルデータ のみ。レベル3はダイバーの個人情報と、そのダイビングの詳細説明が含まれます。入力が必要な項目、およびDANの DL7ファイルに関する詳細はDANにお問い合わせください。

- 1.「Dive Table」ウィンドウ上でエクスポートしたいダイブデータを指定し、メニューバーの「Logbook-Export」を選択 します。
- 2.「Export」ウィンドウで「ファイルの種類」が「DAN DL Level1」あるいは「DAN DL Level3」の中から、エクスポー ト先のログブックを指定して「保存」をクリックします。新規ログブックへエクスポートする場合は、「ファイルの種類」 で「DAN DL Level1」あるいは「DAN DL Level3」を選択。新しいファイル名を入力して「保存」をクリックします。

# **Ⅲ.ログブックの管理**

# 6.ダイブプロファイルのみのエクスポート(Logbook-Export)

特定のダイビングのダイブプロファイルのみを、新規Excelファイルや既存のExcelファイル、あるいはテキストファイルに エクスポートできます。表示されるプロファイルデータは潜水時間、深度、水温、そしてGas (Air) Integrated Dive Computerのみタンク圧とRBTも表示します。

### ①Excelファイルへエクスポートする

- 1. 「Dive Table」ウィンドウ上でエクスポートしたいダイブデータを指定し、メニューバーの「Logbook-Export」を選択 します。
- 2.「Export」ウィンドウで、「ファイルの種類」が「Microsoft Excel」の中からエクスポート先のファイルを指定して「保 存」をクリックします。新規ファイルへエクスポートする場合は、新しいファイル名を入力して「保存」をクリックします。 \*エクスポートしたひとつのダイビングプロファイルごとに、ひとつのワークシートが作成されます。

### ◆注意!

Excelのワークシート名が同一の場合、エクスポートされたデータが上書きされ、古いデータはすべて失われてしまいます。 前のダイビングも保存したい場合は、名前を変更してください。

### ②テキストファイルとしてエクスポートする

一回にひとつのダイブプロファイルをテキストファイルとしてエクスポートすることができます。その後、さらに処理をす れば別のアプリケーションにインポートできます。

- 1.「Dive Table」ウィンドウ上でエクスポートしたいダイブデータを指定し、メニューバーの「Logbook-Export」を選択 します。
- 2.「Export」ウィンドウで、「ファイルの種類」が「Profile as text」の中からエクスポート先のファイルを指定して「保 存」をクリックします。新規ファイルへエクスポートする場合は、新しいファイル名を入力して「保存」をクリックします。

### ◆注意!

ファイル名が同一の場合、エクスポートされたデータが上書きされ、古いデータはすべて失われてしまいます。前のダイビ ングも保存したい場合は、名前を変更してください。

## 7.ダイブデータ№の変更(Logbook-Renumber)

ログブックのインポートやダイブデータのエクスポート、あるいはダイブデータ行の新規作成や削除(P18.Ⅳ-2、Ⅳ-3)な どを行い、ログブック内のダイブデータ数が変わった場合、ダイブデータ№を修正すること(リナンバリング)ができます。

①メニューバーの「Logbook-Renumber」を選択し、「Renumber Logbook」のウィンドウで、修正したいダイブデー タの最も小さい数値(半角数字のみ)を入力します。

②「OK」で確定するとすべてのダイブデータ№を、Smart TRAKが自動修正します。

リナンバリングは日付と時間のデータを基に、昇順でつけられます。つまり一番古いダイブデータに一番小さなダイブデー タ№がつくことになります。

# 1.ダイブコンピュータSmart & Aladinからダイブデータを転送する(Dives-Transfer)

ダイブコンピュータSmart & AladinからSmart TRAKへのダイブデータの転送は、IrDA通信を利用して行います。 転送方法は、「すべてのダイブデータ」または「新しいダイブデータのみ」の2通りがあります。PCのIrDA通信環境が整っ ていない場合は、P5.Ⅰ-2を参照してください。

\*転送先のログブック内に重複したダイブデータがある場合、ひとつのデータのみを表示保存します。

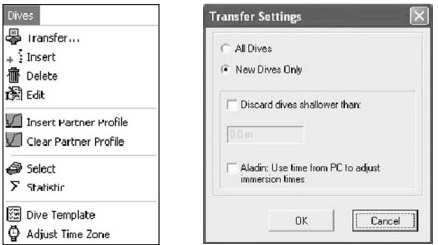

### 1-1すべてのダイブデータの転送

①新規ログブックまたは、転送先としたい既存のログブックを開きます。

- ②メニューバーの「Dives-Transfer」を選び、「Transfer Settings」のウィンドウで、「All Dives」にチェックを入れて 「OK」で確定します。
- ③ダイブコンピュータのスイッチを手動でOnにします(ダイブコンピュータSmartの場合はスクリーンシールドを開いて 下さい)。
- ④ダイブコンピュータの赤外線ポートと、PCの赤外線ポートを30cm以内の間隔で、正対させます。
- \*ダイブコンピュータSmart & Aladinの赤外線ポートは楕円の形をしています。赤外線ポートはディスプレイ右側に、Smart COMは下ディスプレイ (GAS(Air)関連情報を表示)の左側にあります。
- ⑤「OK」で確定すると、自動で転送が始まります。転送中は、ダイブコンピュータをなるべく動かさないようにしてください。
- ⑥転送が終了すると、「Information」ウィンドウが開き、転送されたダイブデータ数を知らせます。「OK」をクリックして 完了です。

### 1-2新しいダイブデータの転送

①新規ログブックまたは、転送先としたい既存のログブックを開きます。

- ②メニューバーの「Dives-Transfer」を選び、「Transfer Settings」のウィンドウで、「New Dives Only」にチェック を入れて「OK」で確定します。
- ③ダイブコンピュータのスイッチを手動でOnにします(ダイブコンピュータSmartの場合はスクリーンシールドを開いて 下さい)。
- ④ダイブコンピュータの赤外線ポートと、PCの赤外線ポートを30cm以内の間隔で、正対させます。
- \*ダイブコンピュータSmart & Aladinの赤外線ポートは楕円の形をしています。赤外線ポートはディスプレイ右側に、Smart COMは下ディスプレイ (GAS(Air)関連情報を表示)の左側にあります。
- ⑤「OK」で確定すると、自動で転送が始まります。転送中は、ダイブコンピュータをなるべく動かさないようにしてください。 ⑥転送が終了すると、「Information」ウィンドウが開き、転送されたダイブデータ数を知らせます。「OK」をクリックして 完了です。

### 1-3 ~以浅のダイビングの消去

転送するダイビングの最低深度を定義できます。

メニューバーの「Dives-Transfer」を選び、「Transfer Settings」のウィンドウの「Discard dives shallower than」 にチェックを入れ、その下に具体的な深度を記入します。これにより設定された深度より浅いダイビングは、すべてログブッ クに書き込まれません。このオプションを利用すると、浅いプールでのトレーニングダイブを消去できます。

\*ダイブテンプレート機能(P32.Ⅳ-8)を利用すると、転送したダイブデータに同じ情報を自動的に記入できます。さらに初期設定(デフォルト)を利用す ればBuddies, Gear, Activities, Type, Fish等の自動選択も行われます。

**Ⅳ** 

# 2.ダイブデータ行の新規作成(Dives-Insert)

ログブックに、データが何も記入されていない新しいダイブデータ行を作成できます。

①メニューバーの「Dives-Insert」を選択すると、ログブックの一番上にデータ未入力状態のダイブデータが1行、自動 的に挿入されます。データの書き込み方法については、後述の「4.ダイブデータの編集」を参照してください。

# 3.ダイブデータの削除(Dives-Delete)

ログブックからダイブデータを削除できます。

①「Dive Table」ウィンドウ上で、削除したいひとつ、あるいは複数のログを指定します。

②メニューバーの「Dives-Delete」を選択すると、「Information」ウィンドウが開き確認のメッセージが表示されます。 ③削除してよければ「yes」で確定します。

### ◆注意!

一度削除したダイブデータは復元できません。ただし、もしそのダイブデータがダイブコンピュータSmart & Aladinに 残っている場合は、もう一度転送することができます。

# 4.ダイブデータの編集(Dives-Edit)

ログブック内のダイブデータを編集できます。メニューバーの「Dives-Edit」を選択すると、「Edit dive」ウィンドウが開 きます。この画面でダイブコンピュータSmart & Aladinから転送したダイブデータに情報を追加したり、ダイブプロファ イルに様々なインフォメーションを記入することができます。また前述の新規作成したダイブデータ行への書き込みも、 この「Edit dive」ウィンドウで行います。

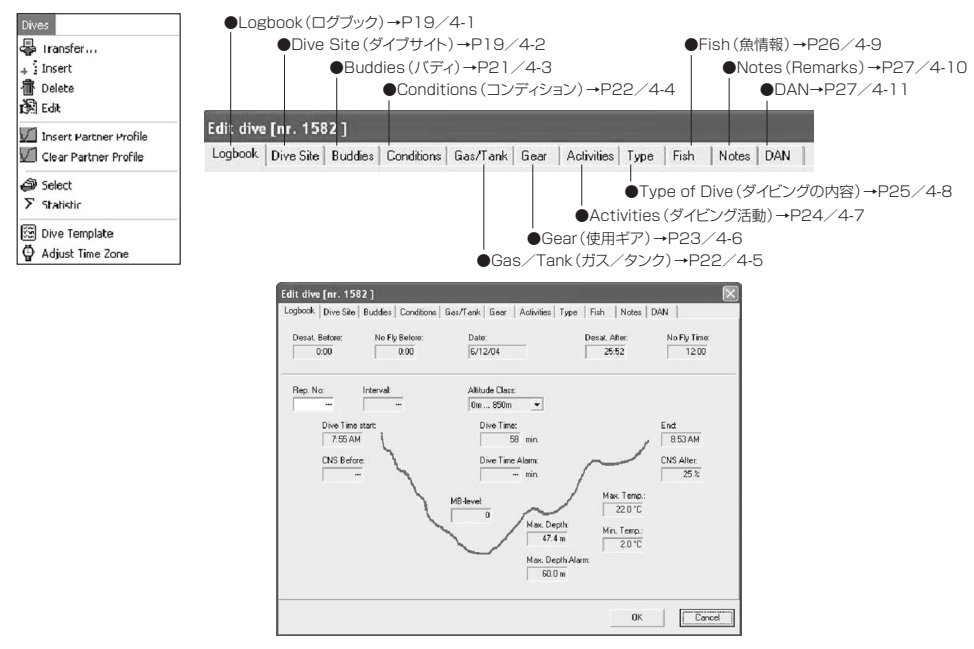

ダイブデータの変更・追加は以下の11項目で行います。詳細は、次ページからの各項目を参照してください。

## ◆注意!

新規作成したダイブデータはすべての項目の編集が可能ですが、ダイブコンピュータSmart & Aladinから転送したダイ ブデータの場合は、編集できない項目もあります。編集できない項目はダイアログがグレースケール表示になっています。

### 4-1 ログブックの編集(Edit dive-Logbook)

ログブックには以下の情報を表示します。新規作成したダイブデータのみ、編集することが可能です。

- ●Desat Before/Desat After:
- ダイビング前および後の、体内残留窒素排出時間 ●No Fly Before / No Fly After:

ダイビング前および後の飛行機搭乗待機時間

- ●Date :ダイビング日時
- ●Rep. No. :反復潜水ナンバー
- ●Interval :連続して行われたダイビングの 水面休息時間
- ●Altitude Class :高度クラス
- ●Dive Time Start : エントリータイム

●CNS Before / CNS After:

- ダイビング前および後のCNS O2%
- ●Dive Time : : 潜水時間
- ●Dive Time Alarm:ダイブタイムアラームの時間
- ●MB-Level :マイクロバブルーレベル
- ●Max. Depth :最大深度
- ●Max. Depth Alarm:最大深度アラームの深度
- ●Max. temp. : 最高水温
- ●Min. temp. :最低水温
- ●End :エキジットタイム

### 4-2 ロケーションの編集、画像データの取り込み(Edit dive-Dive Site)

### ①ダイブサイトの編集

「Site」のダイアログで、ダイビング地の名前を選択肢からひとつ選ぶと、自動的に「Location」(ダイビングエリア名)や 「Water」(ダイビング地の状況。下記参照)をはじめとする各項目をアップデートします。アップデートしたデータは、 同じダイビング地で行われたすべてのダイビングに反映されます。

### [新しいダイブサイトの作成]

①「Site」のダイアログ上で右クリックし、ポップアップメニューを起動させ「Insert」をクリックします。 ②表示されたテキストボックスにダイブサイト名を記入し、「OK」で確定します。

③編集ウィンドウが開かれるので、ダイブサイトに関する情報を記入、選択します。「Location」、「Platform」、「Water」、 「Bottom」はダイアログ上で右クリックしポップアップメニューを起動させ「Insert」をクリックすると、テキストボック スが表示され、直接名称等を記入できます。

### [ダイブサイトの内容の追加・修正]

①プルダウンメニューから、編集したいダイブサイトを選択します。

②ダイブサイト名を変更しない場合は、ダイブサイト名をダブルクリック、あるいは「Platform」右にある「…」コマンドボ タンをクリックします。

③編集ウィンドウが開かれるので、ダイブサイトに関する情報を追加・修正します。

### ●Water : (ダイビング地の状況)

Bath(湯地)、Canyon(大峡谷)、Cave(洞穴)、Cavern(洞窟)、Chamber(チャンバー)、Lagoon(ラグーン)、 Lake(湖)、Ocean(大洋)、Pond(池)、Pool(小さな池)、Quarry(石切場)、Reservoir(貯水池)、River(川)、Sea (海)、Spring(泉)、Swimming pool(水泳プール)

\*「Site」の選択肢に該当するダイビング地がない場合は、「Site」ダイアログにダイビング地を入力した後、「Location」(ダイビングエリア)、「Water」 (ダイビング地の状況)のダイアログへそれぞれ入力してください。\*入力は半角英数字のみ。

### ②画像データの取り込み

ダイブサイト情報には、ダイビング地のデジタル写真など画像データを加えることができます。 「Site Picture」の画面上で右クリックするとポップアップメニューが開き、画像データの挿入や削除、読み込んだ画像 データの確認ができます。

### [挿入] (Load/Insert Image)

ポップアップメニューの「Load/Insert Image」を選択しクリックすると、ファイル選択のウィンドウが開きます。取り込 みたい画像データのファイルを指定すると、プレビューが表示されます。「開く」をクリックすると、「Site Pictures」画 面に取り込んだ画像が表示されます。

#### [削除] (Delete Image)

ポップアップメニューの「Delete Image」を選択し取り込んだ画像データを削除します。

#### [確認] (Show Image Viewer)

ポップアップメニューの「Show Image Viewer」を選択すると、「Picture View」ウィンドウが開きます。拡大表示され た画像データを見ることができます。

### ◆注意!

取り込んだ画像データはログブック内に保存されているわけではなく、画像データへのリンクができているにすぎません。 もし取り込み後にオリジナルの画像データの名前の変更、移動、削除等を行うとリンクが壊れて画像データのタイトルの みが表示されます。修正するには、ポップアップメニューの「Delete Image」で一度削除してから、再度画像データを選 択し直してください。

FishとPictureパネルは同時に表示できません。

### ③ダイブサイトのサブページの編集(Wreck(レック)他)

ダイブサイトには4つのサブページがあります。「Site Notes」、「Wrecks」、「Wreck Pictures」、「Wreck Notes」 がそれで、ダイブサイトの下側のタブをクリックし各ページを開きます。

### [Site Notes] ダイブサイトに関する感想等を記入できます。

#### [Wrecks] Wreckの情報ページです。

#### ●Wreckの新規作成

「Wreck」のダイアログの中程のテキストボックスに、Wreck名を記入し、「Add New」で確定します。その後、右の「Wreck Information」の各項目を記入します。\*半角英数字のみ

#### ●Wreckの編集

「Wreck」のダイアログから、該当する名前を選択します。「Wreck Information」の修正、追加を行い、「OK」で確定す ればアップデートできます。Wreck名を変更する場合は、「Wreck」のダイアログ内のテキストボックスに表示された名前 を変更し、「Change」で確定します。

#### ●Wreckの削除

「Wreck」のダイアログから、該当する名前を選択します。「Delete」をクリックすると、リストから削除されます。

#### [Wreck Pictures] Wreckに関する画像データを取り込むページです。

#### ●画像データの挿入、削除

「Wrecks」のページで、該当するWreck名を選択します。「Wreck Pictures」のページで、右クリックをしポップアップ メニューを開きます。「Load/Insert Image(画像データの挿入)」、「Delete Image(画像データの削除)」、「Show Image Viewer(画像データのビュー)」が表示されるので、該当するものをクリックし、挿入、削除、ビューを行います。

#### [Wreck Notes] Wreckに関する感想等を記入できます。

### 4-3 バディの編集(Edit dive-Buddy)

バディを組む人の情報を入力し保存することができます。複数のバディ情報をリストで管理できます。 \*入力は半角英数字のみ。

### 「バディの新規作成1

右の入力画面で「Nickname」に名前を入力し、「Add New」で確定すると、左のダイアログに名前が表示されます。 後、右のダイアログに必要事項を入力します。バディを選択する場合は、左のダイアログの□に くを入れます。

### [バディの追加]

「Nickname」に名前を入力し、「Add New」をクリックすると、左ダイアログ内に新規リストが作成されます。そのリスト に新規作成と同じように必要事項を入力し、左ダイアログの□に / を入れます。

### [バディの修正]

バディの情報を修正する場合、左ダイアログのバディリストから修正したいバディの名前をクリックし選択します。そのバ ディの情報が右の入力画面に表示されるので、情報等を修正します。Nicknameを変更した時のみ「Change」で確定し ます。

### [バディの削除]

左ダイアログのバディリストから削除したいバディの名前を指定し、「Delete」をクリックするとリストからそのバディが削 除されます。

### [画像データの挿入]

左ダイアログのバディリストから画像データを挿入したいバディの名前をクリックし選択します。「Load Image」コマンド ボタンをクリックするか、写真エリア上で右クリックをすることで、ファイル選択のウィンドウが開きます。取り込みたい画 像データのファイルを指定すると、プレビューが表示されます。「開く」をクリックすると、「Site Pictures」画面に取り込 んだ画像が表示されます。

### [新規作成するダイビングに、特定のバディを適用させる(初期設定)]

頻繁にバディを組むダイバーを、初期設定(デフォルト)に設定できます。左ダイアログのバディリストからデフォルトに設 定したいバディの名前を指定し、「Set as default buddy」に Vを入れます。新規作成をするダイビングのすべてに、こ のバディが自動的に設定されます。

### [バディの様々な情報の登録]

バディ情報には3つのサブページがあります。「Address」、「Phone」、「Notes」がそれで、バディの下側のタブをクリッ クし各ページを開き、情報を入力します。

# 4-4 コンディションの編集(Edit dive-Conditions)

天気と水質状況は、あらかじめ選択肢が用意されています。気温、水温、透明度は各ダイアログに数値を入力してください。

### [Weather] ダイアログ

### Weather :天気

Sunny(快晴)、Fair Clouded(少し曇り)、Cloudy(曇り)、Overcast(どんよりした曇り)、Drizzly (霧雨)、Showery(にわか雨)、Rainy(雨)、Stormy(嵐)、Thunderstorm(台風)、Snowing(雪)、 Sleet(みぞれ)、Clear(澄んだ青空)、Hazy(もや)、Misty(霧)、Foggy(濃霧)

Temperature :温度

### [Water] ダイアログ

Surface :海面状態

Flat(べたなぎ)、No waves(波なし)、Small waves(小波)、Large waves(大波)、Huge waves (巨大な波)、Pool(プールのように静か)

### Underwater :水中の状態

Great visibility(抜群の透明度)、Good visibility(良い透明度)、Fair visibility(まあまあの透明度)、 Poor visibility(見えずらい)、No visibility(透明度なし)、Muddy(泥のような状態)

Visibility :透視度

Max.Temp. :最高水温

Min.Temp. :最低水温

### 4-5 ガス/タンクの編集(Edit dive-Gas/Tank)

タンクに関する情報を入力、閲覧できます。1ダイビングでタンク3本まで表示できます。各タンクごとに、タンクサイズ、 ダイビング開始時と終了時のタンク圧、酸素比率、最大酸素分圧(ppO2 max)を知ることができます。

Gas Air Integratd Dive Computerは、自動的にデータが読み込まれ、1分間のエア(混合ガス)消費量と、1分間の最 大エア(混合ガス)消費量も知ることができます。

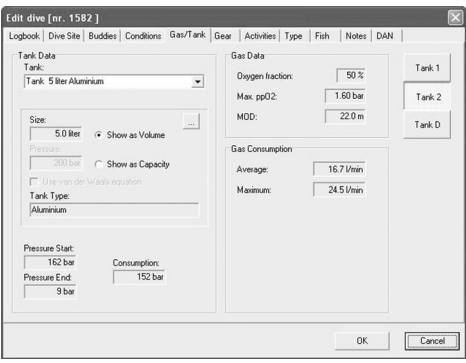

●Tank Data :タンクデータ

Tank :タンクの種類

Size :タンクサイズ

Pressure :タンク圧

Pressure Start :ダイビング開始時のタンク圧 Pressure End :ダイビング終了時のタンク圧 Consumption :消費タンク圧

#### ●Gas Data : ガスデータ

Oxygen fraction :酸素比率 Max ppO2 :最大酸素分圧 MOD :最大行動可能深度

### ●Gas Consumption: ガス消費量

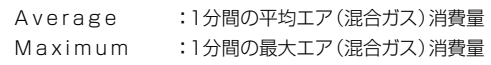

### [タンクの新規追加]

「Tank Data」の「Tank」ダイアログ上を右クリックをし、ポップアップメニューを起動させ、「Insert」を選択します。 表示されたテキストボックスにタンク名を記入し、「OK」で確定します。編集ウィンドウが開かれるので、タンクに関す情 報を入力します。

### [タンクの編集]

「Tank」のプルダウンメニューから、編集したいタンクを選択します。タンク名を変更しない場合はタンク名をダブルク リックし、編集ウィンドウを開き、情報を追加・修正します。

タンク名を変える場合は、「Tank」ダイアログ上を右クリックしポップアップメニューを起動させ、「Edit」を選択します。 表示されたテキストボックスに新しい名前を入力し「OK」で確定すると、タンクの編集ページが表示されます。

### [タンクの削除]

「Tank」のプルダウンメニューから、削除したいタンクを選択します。そのタンク名のダイアログ上を右クリックしポップ アップメニューを起動させます。「Delete」をクリックします

### 4-6 ダイビングギアの編集(Edit dive-Gear)

ウエットスーツやウエイトの他に、ダイビング時に使用していたダイビングギアの情報を記録、編集することができます。 いつも使うギアをデフォルト(標準ギア)として設定、追加することが可能です。\*入力は半角英数字のみ。

●Suit :ウエットスーツ/着用したスーツを選択。

Wet suit 3 mm(3㎜のウエット)、Wet suit 5 mm(5㎜のウエット)、Wet suit 7 mm(7㎜のウエット)、 Shorty(半袖、半ズボンのワンピース)、Dry suit(ドライスーツ)、Semidry suit(セミドライスーツ)、No suit(ウエットスーツなし)、One pc. wet suit(ワンピース)、Two pc. wet suit(ツーピース)、Swim suit(水着)、Dive Skin(ダイブスキン)

●Weight:ウエイト/重さを記入。

●Gear :ギア/左の「Additional Gear | ダイアログで使用したギアに √を入れます。ギアを追加、修正、デフォルト設 定する方法は後述の各項を参照してください。 Compass(コンパス)、Knife(ナイフ)、Lamp(水中ライト)、Spear gun(スピアガン)

#### [ギアの追加]

右の「Gear:」ダイアログにギアの名前を入力し、下にある「Add New」をクリックすると、「Additional Gear」ダイアロ グ内に新規リストが作成されます。

#### [ギアの修正]

左の「Additional Gear」ダイアログのリストから修正したいギアをクリックします。そのギア名が右の「Gear:」ダイアロ グに表示されるので、右の「Gear:」ダイアログでギア名を修正し「Change」で確定します。「Additional Gear」ダイア ログ内のギア名も修正されます。

#### [ギアの削除]

左の「Additional Gear」ダイアログのリストから削除したいギアをクリックし、右下の「Delete」をクリックし削除します。

### [全ダイビングに、同一ギアを適用させる(初期設定)]

左の「Additional Gear」ダイアログのリストから、全ダイビングに適用したいギアを選択し Vを入れます。右の「Gear:」 にその名が表示されていることを確認し、「Set as default gear」に√を入れ下の「Apply」をクリックします。複数の ギアを全ダイビングに適用させる場合は、1ギアずつ上記操作を行います。複数のギアを一度に設定はできません。

# 4-7 アクティビティの編集(Edit dive-Activities)

ダイビング活動の選択、追加ができます。\*入力は半角英数字のみ。

### ●Activities:行ったアクティビティに√を入れます

Sightseeing(観光)、Safari(ダイビングツアー)、Holiday(休日)、Education(ダイビング教育)、Instruction(指 導)、Wreck dive(レックダイブ)、Drift dive(ドリフトダイブ)、Cave dive(ケーブダイブ)、Ice dive(流氷ダイブ)、 Night dive(ナイトダイブ)、Training dive(訓練ダイブ)、Club dive(クラブダイブ)、Fun dive(ファンダイブ)、 Check dive(チェックダイブ)、Search dive(サーチダイブ)、River dive(河)、Photo dive(写真)、Spear fishing (スピアフィッシング)、Work(仕事)、Research(リサーチ)、Proficiency(熟練)、Learning(学習)、Teaching(指 導)、Test dive(テストダイブ)、Training(トレーニング)、Competition(大会)

### 「アクティビティの追加]

右の「Activity:」ダイアログにアクティビティの名を入力し、下にある「Add New」をクリックすると、「Activities」ダイ アログ内に新規リストが作成されます。

### [アクティビティの修正]

左の「Activities」ダイアログのリストから修正したいアクティビティ名をクリックすると、「Activity:」覧にその名が表示 されます。アクティビティ名を変更してから「Change(変更)」で確定します。

### [追加したアクティビティの削除]

左の「Activities」ダイアログのリストから削除したいアクティビティ名をクリックし、右下の「Delete」をクリックし削除 します。

### [全ダイビングに、同一アクティビティを適用させる(初期設定)]

左の「Activities」ダイアログのリストから、全ダイビングに適用したいアクティビティを選択し くを入れます。右の「Activity:」 にその名が表示されていることを確認し、「Set as default activity」に√を入れ下の「Apply」をクリックします。複数 のアクティビティを全ダイビングに適用させる場合は、1アクティビティずつ上記操作を行います。複数のアクティビティを 一度に設定はできません。

### 4-8 ダイビング内容の編集(Edit dive-Type of Dive)

ダイビングの内容の選択や追加ができます。\*入力は半角英数字のみ。

### ●Type: 左のダイアログのダイビングの内容に√を入れます

No stop(無減圧ダイビング)、Decompression(減圧ダイビング)、Single ascent(浮上1回)、Multiple ascent (何度も浮上)、Fresh water(真水)、Sea water(海水)、Nitrox(ナイトロックス)、SCR(Semi Closed Circuit Rebreather/半閉鎖式呼吸システム)、Safety stop(安全停止)、Gauge mode(ゲージモード)

### [ダイビング内容の追加]

右の「Type:」ダイアログにダイビング内容を入力し、「Add New」をクリックすると、左の「Type」ダイアログ内に新規 リストが作成されます。

### [ダイビング内容の修正]

左の「Type」ダイアログのリストから修正したいダイビング内容をクリックすると、右の「Type:」ダイアログにその名が 表示されます。ダイビング内容を変更してから「Change」で確定します。

### [ダイビング内容の削除]

「Type」ダイアログのリストから削除したいダイビング内容を選び、右の「Type:」ダイアログにその名が表示されている ことを確認し、「Delete」をクリックし削除します。

### [全ダイビングに、同一のダイビング内容を適用させる(初期設定)]

左の「Type」ダイアログのリストから、全ダイビングに適用したいダイビング内容を選択し vを入れます。右の「Type: | ダイアログにその名が表示されていることを確認し、「Set as default type of dive」に /を入れ下の「Apply」を クリックします。複数のダイビング内容を全ダイビングに適用させる場合は、ひとつずつ上記操作を行います。複数のダイ ビング内容を一度に設定はできません。

# 4-9 Fish情報の編集(Edit dive-Fish)

魚やサンゴなど、ダイビング中に見た生物について写真や情報を記録することができます。

### [Fishの新規作成]

右の「Name:」ダイアログに名前を入力し、「Add New」をクリックすると、左の「Fish」ダイアログ内に新規リストが作 成されます。右の他の入力画面に必要事項を入力し、左ダイアログの□に√を入れます。

### [Fish情報の修正]

Fishの情報を修正する場合、左ダイアログのFishリストから修正したいFishの名前をクリックし選択します。そのFishの 情報が右の入力画面に表示されるので、情報等を修正します。「Nams:」を変更した時のみ「Change」で確定します。

### [Fishの削除]

左ダイアログのFishリストから削除したいFishの名前を指定し、「Delete」をクリックするとリストからそのFishが削除 されます。

### [画像データの挿入]

左ダイアログのFishリストから画像データを挿入したいFishの名前をクリックし選択します。「Load Image」コマンドボ タンをクリックするか、写真スペース上で右クリックし開いたポップアップメニューから「Load Image」を選択すること で、ファイル選択のウィンドウが開きます。取り込みたい画像データのファイルを指定すると、プレビューが表示されます。 「開く」をクリックすると、取り込んだ画像が表示されます。

### [様々な情報の登録]

Fish情報のサブページで、そのダイビングにおけるFish情報を記録保存することができます。左ダイアログのFishリスト から、そのダイビングで記録保存したいFishを選び√を入れます。「On this dive」タブが追加されるので、情報を記入 します。左ダイアログのFishリストの ∨をはずすと、「On this dive | ページの情報が消失します。気をつけてください。

### [新規作成するダイビングに、特定のFishを適用させる(初期設定)]

特定のFishを、初期設定(デフォルト)に設定できます。左ダイアログのFishリストからデフォルトに設定したいFish名を 指定し、「Set as default fish」に√を入れます。新規作成をするダイビングのすべてに、このFishが自動的に設定され ます。「Set as default fish | の√をはずすとデフォルト設定を解除できます。

## 4-10 ダイブデータにコメントを追加する(Edit dive-Notes)

すべてのダイブデータに、ダイビングに関係した情報やコメントなどの追加、編集ができます。 「Notes」ダイアログにコメントを入力すると、ダイブプロファイル・パネルの最下段にあるRemarksパネルに入力した 内容が表示されます。

### [Remarksパネルの表示・非表示]

Remarksパネルの表示は、以下の2つの方法があります。

- ●メニューバーの「Option-Lavout」をクリックして、「Color」ウィンドウを開きます。 「Dive Window」ダイアログの「View」で「Remarks」に / を入れると、Remarksパネルが表示されます。
- ●「Dive」ウィンドウ上でマウスを右クリックしポップアップメニューを開きます。「View」を選び、「Remarks」に √を 入れると、Remarksパネルが表示されます。

### 4-11 DAN情報を追加する(Edit dive-DAN)

ダイビングの詳細、結果、安全に関する一定の情報を追加・記録することができます。この情報はDAN(ダイバーズアラー トネットワーク)のDL7レベル3へのエクスポート時に必要です。 入力が必要な項目、およびDANのDL7ファイルに関する詳細はDANにお問い合わせください。

# 5.「Dive」ウィンドウの編集

### 5-1 ダイブプロファイルにメモをつける(Markers)

ポップアップメニューのMarker(マーカー)を使って、ダイビング中の特別な事柄をダイブプロファイル上に記入できます。

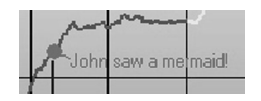

### [マーカーの挿入]

①「Dive」ウィンドウで、ダイブプロファイル上のマーカーを挿入したいポイントにカーソルを移動させます。 ②マウスを右クリックしポップアップメニューを開き、「Marker-Insert」を選択します。 ③開いた「Marker」ウィンドウのダイアログにメモを入力します。マーカーの位置に問題がなければ、「OK」で確定しま す。マーカーをつけずに終了するには、「Cancel」をクリックします。

### [マーカーの編集]

### ●位置の移動

ダイブプロファイル上で移動したいマーカーにポイントを合わせると、メモ周辺でポインタが指マークに変わります。その 位置で左クリックをしたまま適切な位置までドラッグしてください。

### ●メモの修正

メモ上で右クリックしポップメニューを表示し、「Maker-Edit」を選択します。開いた「Maker」ウィンドウのダイアログで 修正後、「OK」で確定します。変更をしない場合は「Cancel」をクリックします。「Cancel」はメモ変更のみを無効にす るもので、マーカー位置には影響しません。

### ●マーカーの削除

ダイブプロファイル上のメモを右クリックし、ポップアップメニューを表示します。「Marker-Delate」を選択し削除します。

### 5-2 画像データを表示する(Pictures)

ダイブプロファイル・パネルのすぐ下のウィンドウ(「Picture」 パネル)で、画像データを表示できます。

### [「Picture」パネルの表示]

メニューバーの「Option-Layout」をクリックし、「Color」ウィンドウを開きます。「View」の「Pictures」に を入れま す。また「Dive」ウィンドウ上でマウスを右クリックしポップアップメニューを開き、「View」の「Picture」に を入れる方 法でも「Picture」パネルが画面に表示されます。

### [画像データの挿入、削除、ビュー]

「Picture」パネル上で右クリックすると独自のポップアップメニューが開きます。「Load/Insert Image」で新しい画 像データの挿入、「Delete Image」で画像データの削除、「Show Image Viewer」で別ウィンドウで画像データを拡大 表示できます。各作業手順はP20.Ⅳ-4-2-②と同じです。

### ◆注意!

保存されるのは画像データファイルへのリンクだけです。もし、画像データ挿入後、画像データのファイル名、保存先の 変更、別のディレクトリへの移動、削除等を行うと表示が不可能になります。

### 5-3 バディのダイブプロファイルを一緒に表示する(Dives Insert/Clear Patner Profile)

### [パートナー・プロファイルの挿入(Insert Partner Profile)]

ダイブプロファイル・パネル上にバディのプロファイルを一時的に重ねて表示できます。

※あらかじめ挿入したいバディのダイブプロファイルを、Smart TRAKをインストールした同じPCのハードディスクまたは他のドライブに保存しておく必 要があります。

①メニューバーの「Dives-Insert Partner Profile」を選択し、「Open Partner Profile」ウィンドウを開きます。

②「Folder」からバディのダイブデータを保存しているファイルを選びます。

③「Logbook」から該当するログを指定すると、「Dive」に指定したログブックの内容が表示されます。挿入するダイブデー タ№を指定し「OK」で確定します。

④表示しているダイブプロファイルのグラフにバディのダイブプロファイルがグラフ表示されます。

\*挿入するプロファイル数の制限はありません。開いているログブック内にバディのプロファイルは保存されていません。

### [パートナー・プロファイルの削除(Delete Partner Profile)]

メニューバーの「Dives-Clear Partner Profile」を選択します。最後に挿入したパートナーのダイブプロファイルが削除 されます。また、他のダイブデータのダイブプロファイルに表示を変更すると、パートナー・プロファイルは削除されます。

# 6.ダイブデータの抽出(Dives-Select)

「Dive Table」ウィンドウのダイブデータを様々な条件で抽出できます。

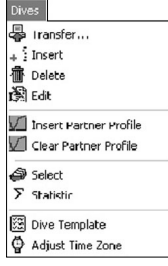

①メニューバーの「Dives-Select」を選択し、「Select」ウィンドウを開きます。

②Logbook、Location、Buddies、Conditions、Gear、Activities、Type、Fish、Remarksの各ページから、抽出した い条件項目を選び、チェック欄に vを入れ、さらにその右にあるダイアログで詳細な条件を選択または入力し「Apply」 をクリックします。その条件に合うダイブデータのみが抽出され、「Dive Table」ウィンドウに表示されます。

#### 抽出対象となる条件

●Logbook : Number(ダイビング№)、Date(日付)、Dive Time(潜水時間)、Max Depth(最大深度)

- ●Location : Location(ダイビングエリア)、Site(ダイビング地)、Platform(エントリー場所)、Water(ダイビング地 の状況)、Bottom(海底状況)
- ●Buddies :バディ
- ●Conditions: Weather (天候)、Surface (海面の状況)、Underwater (水中の状況)
- ●Gear : Suit (ウエットスーツの種類)、Gear (使用ギア)
- ●Activities:ダイビング目的
- ●Type :ダイビング内容
- ●Fish : 魚
- ●Remarks : 補足項目

## 7.ダイビング情報の統計(Dives-Statistics)

ログブック内のすべてのダイブデータを対象とした詳細な条件別、ダイビング情報の統計データを見ることができます。 たとえば「パラオのどこで何回くらいダイビングをしたか」、「どのくらいの深度で何回ダイビングをしたか」、「誰と何回 バディを組んだか」など…。

メニューバーの「Dives-Statistics」を選択し、「Statistics」ウィンドウを開きます。Logbook、Locations、Buddies、 Conditions、Gas/Tank、Gear、Activities、Type、Fishの各ページに、以下の条件別の自動集計した統計データが表 示されます。

\*セルのタイトル行をクリックすると昇順、あるいは降順に並べ替えることができます。

### ●Logbook(ログブック):各深度の範囲(Depth Range)別統計

Dive Count : ダイビング本数、Dive Time:合計潜水時間 Average : 平均潜水時間、Sum of Depth:合計深度に換算

### ●Locations(ダイビングロケーション):以下の条件別ダイビング本数の統計

Location : エリア別、Platform:エントリー場所別、Site:ダイビング地別、Bottom:海底状況別

Water :ダイビング地の状況別

Bath(湯地)、Canyon(大峡谷)、Cave(洞穴)、Cavern(洞窟)、Chamber(チャンバー)、Lagoon (ラグーン)、Lake(湖)、Ocean(大洋)、Pond(池)、Pool(小さな池)、Quarry(石切場)、Reservoir (貯水池)、River(川)、Sea(海)、Spring(泉)、Swimming pool(水泳プール)

### ●Buddies:バディ別ダイビング本数の統計

#### ●Conditions (天候や海の状態)

Weather : 天気別統計

Sunny(快晴)、Fair Clouded(少し曇り)、Cloudy(曇り)、Overcast(どんよりした曇り)、Drizzly (霧雨)、Showery(にわか雨)、Rainy(雨)、Stormy(嵐)、Thunderstorm(台風)、Snowing(雪)、 Sleet(みぞれ)、Clear(澄んだ青空)、Hazy(もや)、Misty(霧)、Foggy(濃霧)

Surface : 海面状態別統計

Flat(べたなぎ)、No waves(波なし)、Small waves(小波)、Large waves(大波)、Huge waves (巨大な波)、Pool(プールのように静か)

### Underwater: 水中の状態の統計

Great visibility(抜群の透明度)、Good visibility(良い透明度)、Fair visibility(まあまあの透明度)、 Poor visibility(見えずらい)、No visibility(透明度なし)、Muddy(泥のような状態)

#### ●Gas/Tank:ナイトロックスを使ったダイビングの統計

#### ●Gear:ウエットスーツおよびギアのダイビング別使用回数の統計

Wet suit 3 mm(3㎜のウエット)、Wet suit 5 mm(5㎜のウエット)、Wet suit 7 mm(7㎜のウエット)、Shorty (半袖、半ズボンのワンピース)、Dry suit(ドライスーツ)、Semidry suit(セミドライスーツ)、No suit(ウエットスーツ なし)、One pc. wet suit(ワンピース)、Two pc. wet suit(ツーピース)、Swim suit(水着)、Dive Skin(ダイブス キン)、Compass(コンパス)、Knife(ナイフ)、Lamp(水中ライト)、Spear gun(スピアガン)

### ●Activity:アクティビティ別の統計

Sightseeing(観光)、Safari(ダイビングツアー)、Holiday(休日)、Fun dive(ファンダイブ)、Education(ダイビング 教育)、Instruction(指導)、Wreck dive(レックダイブ)、Drift dive(ドリフトダイブ)、Cave dive(ケーブダイブ)、Ice dive(流氷ダイブ)、Night dive(ナイトダイブ)、Training dive(訓練ダイブ)、Club dive(クラブダイブ)、Fun dive (ファンダイブ)、Check dive(チェックダイブ)、Search dive(サーチダイブ)、River dive(河)、Photo dive(写真)、 Spear fishing(スピアフィッシング)、Work(仕事)、Research(リサーチ)、Proficiency(熟練)、Learning(学習)、 Teaching(指導)、Test dive(テストダイブ)、Competition(大会)

#### ●Type:ダイビングタイプ別の統計

No stop(無減圧ダイビング)、Decompression(減圧ダイビング)、Single ascent(浮上1回)、Multiple ascent (マルチアセント)、Fresh water(真水)、Sea water(海水)、Nitrox(ナイトロックス)、SCR(Semi Closed Circuit Rebreather)、Safety stop(安全停止)、Test dive(テストダイブ)

●Fish:魚別ダイビング本数の統計

# 8.ダイブテンプレート(Dives-Dive Template)

ひとつのダイブデータをダイブテンプレート(定型ダイブデータ)として設定することができます。 ダイブテンプレートを利用して、簡単に新しいダイブデータの作成・編集ができます。

ダイブテンプレートに設定したダイブデータと同じログブックの中に、ダイブコンピュータSmart & Aladinからダイブデー タを転送、あるいはダイブデータ行を新規作成します。

すると転送あるいは新規作成したすべてのダイブデータに、ダイブテンプレートの情報や数値(下記参照)が自動的に コピーされます。

\*ダイブコンピュータSmart & Aladinからのダイブデータの転送はP17.Ⅳ-1参照、ダイブデータ行の新規作成はP18.Ⅳ-2参照。 \*初期設定(デフォルト)を利用すればBuddies, Gear, Activities, Type, Fish等の自動選択も可能です。

### [ダイブテンプレートの設定]

①メニューバーの「Dives-Template」を選択し、「Dive Template」ウィンドウを開きます。

②「Use Template(テンプレートを使用)」の□に / を入れます。

③最新のダイブデータを、ダイブテンプレートとして設定する場合は、「Template」ダイアログ内の「Last Dive(最新の ダイブ)」を選択します。

ひとつのダイブデータを、ダイブテンプレートとして設定する場合は、「Template」ダイアログ内の「Dive Number(ダ イブデータ№)」を選択して、その下のダイアログからダイブテンプレートに設定するダイブデータ№を選び、「OK」で確 定します。

### ◆注意!

特定のダイブデータをダイブテンプレートとして設定する前に、ダイブデータの情報や数値を記入、変更しておい てください。ダイブデータの転送、ダイブデータ行の新規作成後の記入や変更は反映されません。

### [コピーされるダイブデータの項目]

### ●Location(ダイビングロケーション)

Location(ダイビングエリア)、Site(ダイビング地)、Water(ダイビング地の状況)他

### ●Conditions (コンディション)

Weather :Weather(天気)、Temperature(気温) Water :Surface(海面状態)、Underwater(水中の状態)、Visibility(透視度)

### ●Gas/Tank(ガス/タンク)

Tank Data: Size (タンクサイズ)、Tank Type (タンクタイプ)他

### ●Gear(ギア)

Suit(ウエットスーツ)、Weight(ウエイト)

### ●DANセッティング

# 9. 時差の調整(Dives-Adjust Time Zone)

ダイブコンピュータSmart & Aladinからダイブデータを転送後、転送したダイビングデータの日付や時刻を修正でき ます。時差のあるダイビング地でダイビングをした時に使う機能です。ダイブデータの日付と時刻は、ダイブデータをPC へ転送する時点でのPCの時刻に基づいて計算され、入力されます。もし、PCの時刻と時差のある場所で行ったダイビン グのデータを転送する場合は、ダイブデータの時刻を正すために時差を修正しなくてはなりません。 \*ダイブコンピュータSmart & Aladinからのダイブデータの転送はP17.Ⅳ-1参照。

### ①「Dive Table」ウィンドウの修正したいダイビングを選択します。

②メニューバーの「Dives-Adjust Time Zone」を選択し、「Adjust Local Time」ウィンドウを開きます。 ③時差に応じてプラス、マイナスのどちらかを選びます。プラスあるいはマイナスをしなければならない数字を、「Days」 (日付)や「Hours」(時刻)のダイアログに入力してください。「OK」で確定すると変更が反映されます。

ログブック内のダイブデータやダイブプロファイル、統計結果を印刷できます。

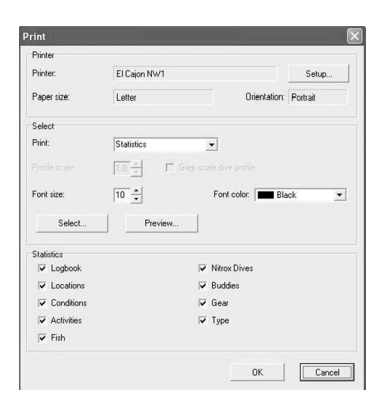

# 1.使用するプリンタの設定

1.メニューバーの「Logbook-Print」を選択し、「Print」ウィンドウを開きます。

- 2.「Printer」のところに使用したいプリンタ名と用紙サイズが表示されているか確認してください。
- 3.プリンタ名の横の「Setup…」をクリックして、「プリンタの設定」ウィンドウで、用紙等を設定します。また使用プリンタ の変更もここでできます。
- \*プリンタのより詳細な設定方法はWindowsのヘルプを参照してください。

# 2.印刷プレビュー

印刷状況を確認するには、「Print」ウィンドウの「Select」覧の「Preview」をクリックします。「Print Preview」ウィンド ウが開き、印刷結果にほぼ近い状態が表示されます。

# 3.「Dive Table」ウィンドウの印刷

- 1.メニューバーの「Logbook-Print」を選択し「Print」ウィンドウを開きます。
- 2.「Printer」で使用するプリンタ、用紙を設定します。
- 3. [Select] [Print] 覧から、「Logbook」を選びます。
- 4.「Select」-「Select」をクリックすると、データ項目の選択覧が開きます。そこに / を入れ 「Apply」で確定すると、 該当するダイブデータのみが印刷されます。
	- \*「Dive Table」画面に表示されている状態がそのまま印刷されます。そこでデータ項目のセレクト方法はP8.Ⅱ-2-3、セル幅の調整はP8.Ⅱ-2-3を 参照してください。
	- \*「Select-Font Size」で、文字の大きさを変更できます。出荷時の初期設定値は10ですが、この数値を小さくすると文字が小さくなり、印刷範囲は 広がります。
- 5.「OK」で確定すると、印刷を開始します。

# 4.「Dive」ウィンドウの印刷

1.印刷したい「Dive」ウィンドウを、あらかじめ画面に表示させておきます。

- 2. メニューバーの「Logbook-Print」を選択し、「Print」ウィンドウを開きます。
- 3.「Printer」で使用するプリンタ、用紙を設定します。
- 4.「Select-Print」覧から、「Dive Profile」を選びます。

\*また「Select-Profile Scale」で、印刷の縮小率を変更できます。「1.0」は用紙全体に、「0.9」では用紙の90%の大きさで印刷されます。

5.「OK」で確定すると、印刷を開始します。

**Ⅴ** 

# **Ⅴ.印刷する**

# 5.統計結果の印刷

1.メニューバーの「Logbook-Print」を選択し、「Print」ウィンドウを開きます。

2.「Printer」で使用するプリンタ、用紙を設定します。

3.「Select-Print」覧の、「Statistics」を選びます。

4.「Statistics」覧の、印刷したい項目にチェックを入れます。印刷不要の項目はチェックをはずしてください。

5.「OK」で確定すると、印刷を開始します。

# 6.文字色の変更

「Dive Table」ウィンドウと統計結果は、印刷時の文字の色を変えることができます。「Print」ウィンドウの「Select」覧 の「Font color」ダイアログで色を選択します。

# 7.グレースケールダイブプロファイル

ダイブプロファイルのグラフを、モノクロプリンターで印刷する場合、「Select」にある「Grey scale dive profile」に を入れると、グラフ印刷の質を高めることができます。

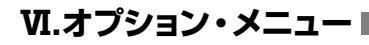

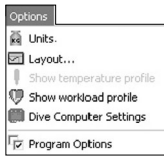

# 1.表示単位の変更(Options-Units)

表示する単位をそれぞれ変更できます。

①メニューバーの「Options-Units」を選択し、「Set Units」のウィンドウを開きます。

②変更する単位にチェックをつけ「OK」で確定します。すべてのログブックに変更が反映され、プログラム終了時に自動 的に上書き保存されます。

以下の項目を変更できます:

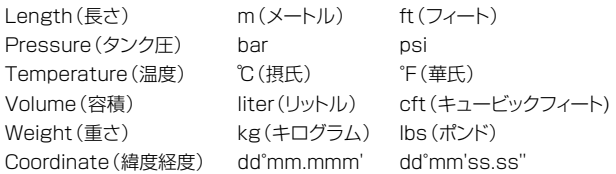

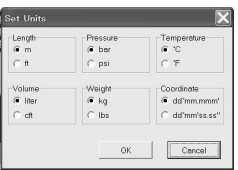

# 2.画面レイアウトを設定する(Options-Layout)

「Dive」ウィンドウの標準レイアウトを変更できます。各パネルの表示・非表示やダイブプロファイル・パネルのカーソル の形態・色、背景の色を変えることができます。

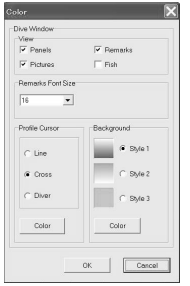

### 2-1 ダイブプロファイルのカーソルを設定する

①メニューバーの「Options-Layout」を選択し、「Color」ウィンドウを開きます。

- ②「Profile Cursor」ウィンドウで、次の3種類のカーソルパターン「Line」(直線)、「Cross」(十字線)、「Diver」(ダイ バー)から選択することができます。
- ③「Color」をクリックすると、「色」ウィンドウが開きます。希望の色を選び「OK」で確定すると、選択したカーソルの色が 変更されます。色設定の詳細は、P36.2-4を参照してください。 \*「Diver」カーソルの色は変更できません。

## 2-2 ダイブプロファイルの背景を設定する

①メニューバーの「Options-Layout」を選択し、「Color」ウィンドウを開きます。

②「Background」ウィンドウで、次の3種類の背景パターン「Style1」、「Style2」、「Style3」から選択することができます。

③「Color」をクリックすると、「色」ウィンドウが開きます。希望の色を選び「OK」で確定すると、ダイブプロファイルの背 景の色が変更されます。色設定の詳細は、P36.2-4を参照してください。

# **Ⅵ.オプション・メニュー**

# 2-3 Remarksパネルの文字の大きさを設定する

①メニューバーの「Options-Layout」を選択し、「Color」ウィンドウを開きます。

②「Remarks Font Size」ウィンドウで、文字の大きさを設定し、「OK」で確定すると、Remarksパネルの文字の大きさ が変更されます。

## 2-4 色設定を細かく指定・保存する

カーソルや背景の色の細かな設定は、「Profile-Cursor」ウィンドウまたは「Background」ウィンドウの「Color」をクリッ クして開いたウィンドウで指定します。

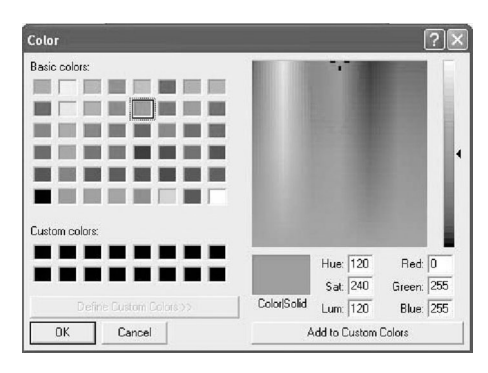

①「基本色」、「作成した色」あるいは右のカラースペクトル上から希望の色を選択します。

- ②選択した色は、「色|純色」スペースに表示されます。カラースペクトルの右にあるスライダーを上下することにより、 その色の濃度(明暗)を変更することができます。
- ③新しく作成した色をお気に入りとして保存できます。色を選択後あるいは作成後、カラースペクトル下にある「色の追 加」をクリックします。「作成した色」にその色が追加されます。

# 3.水温と運動量のプロファイル表示の切り替え (Show Temparature Profile/Show Workload Profile)

Gas (Air)Integrated Dive Computerのみ。

①メニューバーの「Option」から「Show Temperature Profile」あるいは「Show Workload Profile」をクリックす ることで、ディスプレイ上に表示するプロファイルを水温あるいは運動量に切り替えられます。

# 4.ダイブコンピュータの設定(Options-Dive Computer Settings)

IDナンバーやバージョンナンバーの確認、ダイブコンピュータSmart & Aladin の設定変更ができます。 \*PCのIrDA通信環境の設定を終了していることを確認してください。PCのIrDA通信環境が整っていない場合は、P5.Ⅰ-2を参照してください。

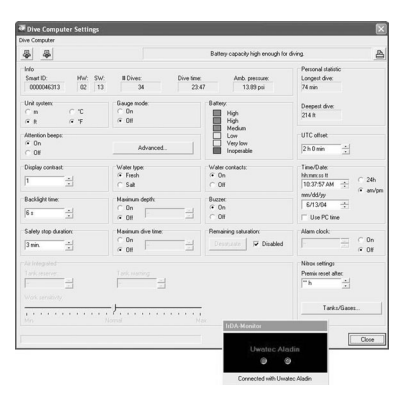

- ①メニューバーの「Option-Dive Computer Settings」をクリックします。
- ②ダイブコンピュータのスイッチを手動でOnにします(ダイブコンピュータSmartの場合はスクリーンシールドを開いて 下さい)。
- ③ダイブコンピュータの赤外線ポートと、PCの赤外線ポートを30cm以内の間隔で、正対させます。
	- \*ダイブコンピュータSmart & Aladinの赤外線ポートは楕円の形をしています。赤外線ポートはディスプレイ右側に、Smart COMは下ディスプレイ (GAS(Air)関連情報を表示)の左側にあります。
- ④Smart TRAKがダイブコンピュータのデータを自動で読み込み、「Dive Computer Settings」ウィンドウを表示し ます。「Dive Computer Settings」ウィンドウでは、次ページのようなダイブコンピュータSmart & Aladin内の情 報の確認、ダイブコンピュータSmart & Aladinの設定変更ができます。 \*項目内の英語表示(例:[Info-HW])は、「Dive Computer Settings」ウィンドウ内の表記です。

### ◆注意!

設定変更は、「Dive Computer Settings」ウィンドウの左上にある、「Write Settings to dive computer」ボタンを 押さなければ確定されません。

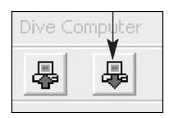

# **Ⅵ.オプション・メニュー**

# ●Smart TRAKで確認できる、ダイブコンピュータ内の情報

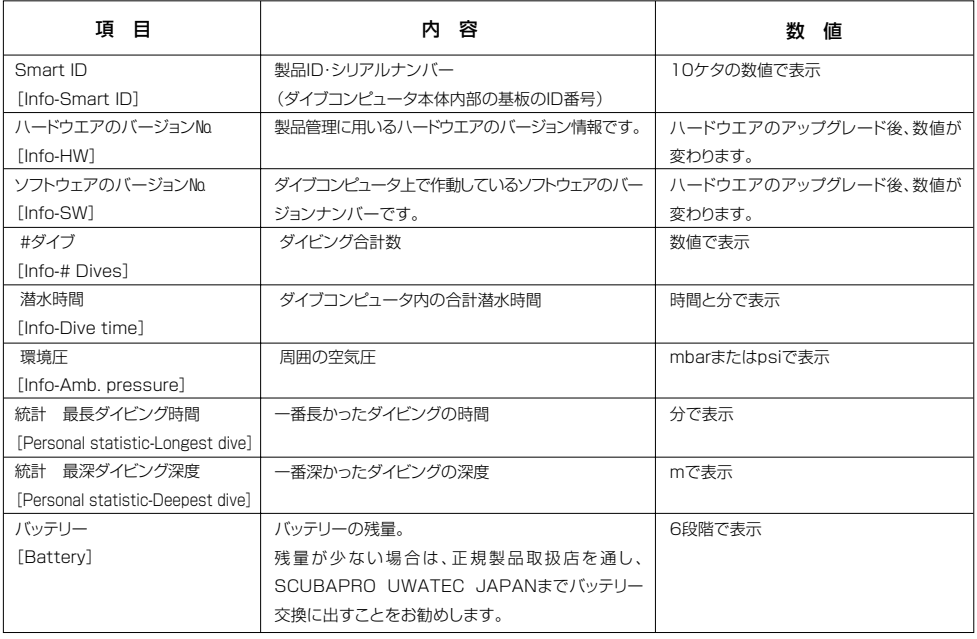

### ●ダイブコンピュータSmart & Aladinで、設定・変更ができる項目

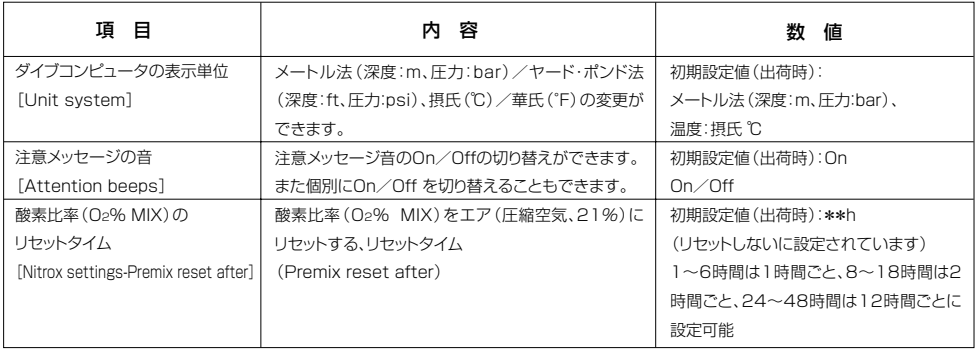

### ●Gas (Air) Integrated Dive Computerの、設定・変更ができる項目

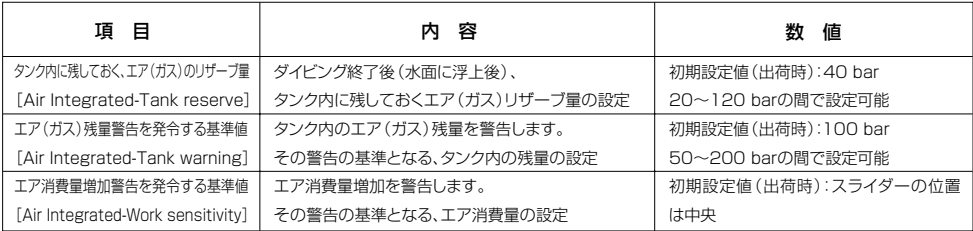

## ●モデルによって、設定・変更ができる項目

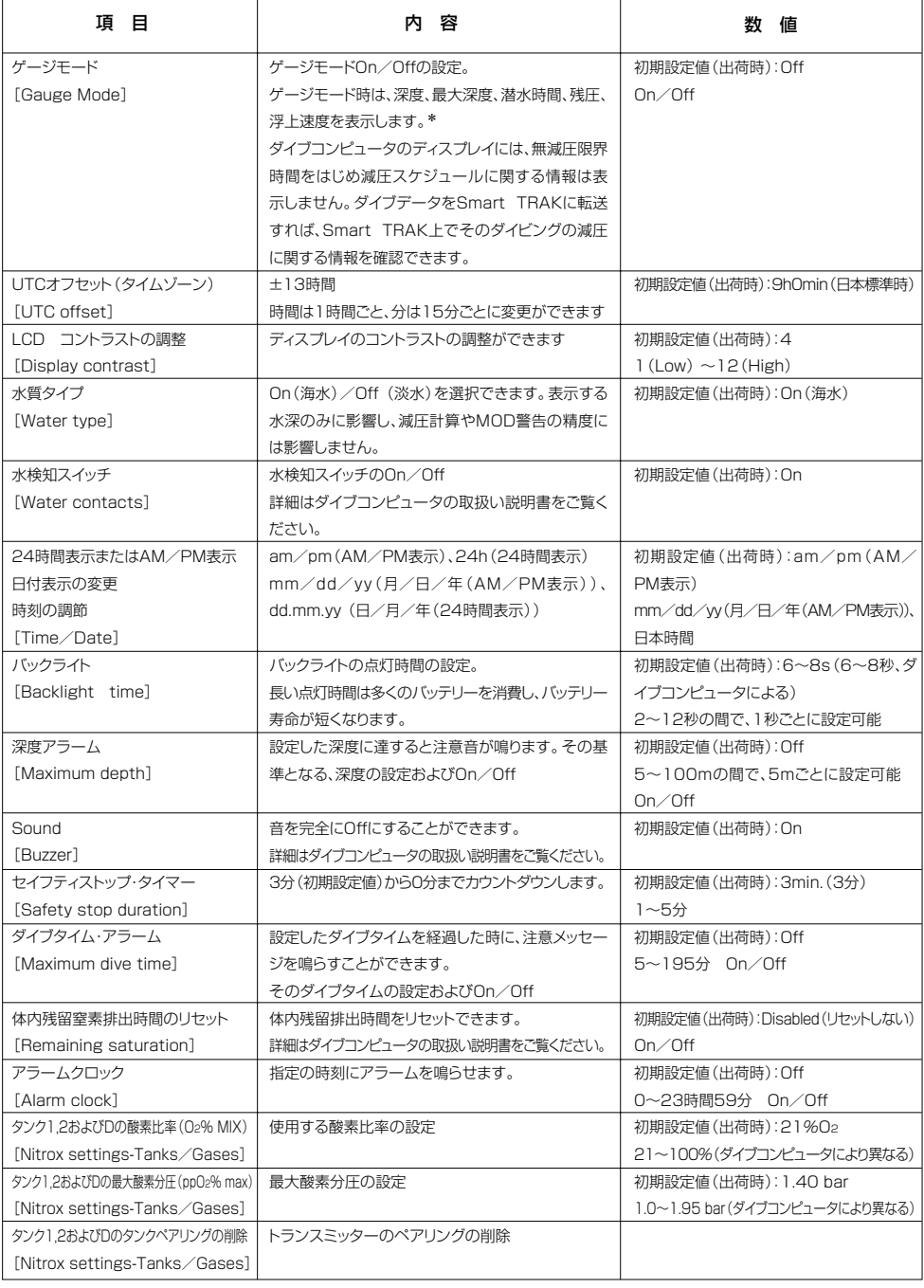

\*表示項目は、モデルにより異なります。

# **Ⅵ.オプション・メニュー**

# 5.プログラム オプション(Options-Program Options)

メニューバーの「Options-Program Options」を選択し、「Program Options」ウィンドウを開きます。そこで次の設 定ができます。

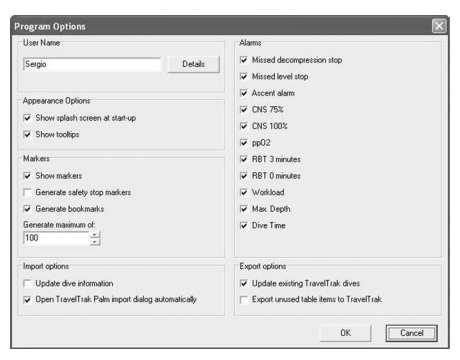

●User Name:ユーザー名設定 \*入力は半角英数字のみ。

「Details」コマンドボタンを押すと、個人情報を入力できます。 \*個人の詳細情報はDAN DL7 Level3へのデータエクスポート時に必要です。

### ●Appearance Options

Splash Screen:プログラム起動時のタイトル画面の表示、未表示の設定 「Show Splashscreen at start-up | に√を入れると、表示されます。 Show tooltips :ポップヒントの表示、非表示の設定 「Showtooltips」にVを入れると、表示されます。

#### ●Markers

ダイブプロファイル・ウィンドウ上のマーカーの表示・非表示 ダイブプロファイル・ウィンドウ上のブックマーク自動作成On/Off。および限界の設定(一部の機種のみ)

●Alarms:ダイブプロファイル・ウィンドウ左下に表示する、警告マークの表示・非表示の設定 \*各アラームの詳細はP11.Ⅱ-3-3を参照ください。

# **Ⅶ.よくある質問/トラブルシューティング**

# 質問1:体内組織パネルにおいて、窒素飽和が100%になった場合、それは何を意味するのですか? 色も赤や緑ではなく、紫色になっています。

 答 :体内組織において、窒素が100%以上飽和しているということです。紫色はそれを示しています。減圧症の危険 が、大変高くなります。指示された減圧停止には、必ず従わなくてはいけません。

### 質問2:写真がダイブウィンドウあるいは、編集ウィンドウに出てきません。

 答 :取り込んだ画像データはログブック内に保存されているわけではなく、画像データへのリンクができているにすぎ ません。もし取り込み後にオリジナルの画像データの名前の変更、移動、削除等を行うとリンクが壊れて画像デー タのタイトルのみが表示されます。修正するには、ポップアップメニューの「Delete Image」で一度削除してから、 再度画像データを選択し直してください。

### 質問3:Smart TRAKを起動させると、「The logbook 'xxx'does not exist.」というエラーメッセージが出て、 Smart TRAKが直ちに停止します。

 答 :Smart TRAKを起動すると、最近使ったログブックのダイブデータが自動的に開きます。もし最近使ったログブッ クのファイル名の変更、移動、削除などが行われていると、こうした状況になります。そこで以下の手順で、Smart TRAKが開こうとするログブックを変更してください。

「The logbook 'xxx'does not exist.」というエラーメッセージの画面を「OK」で確定し、表示された「ファイル を開く」ウィンドウから開きたいログブックを選択。「開く」で確定すると、Smart TRAKが起動され選択したログ ブックが開きます。

### 質問4:Smart TRAKが使用している、アルゴリズムは何ですか。

 答 :Smart TRAKおよびUwatec社のダイブコンピュータに組み込まれているアルゴリズムは、ビュールマン式の組 織張力を推定するもので独自の気泡推定値を使ったネオホールデンモデルです。世界の指導的な生理学者がご のモデルを広範囲に検証しています。

### 質問5:ダイブコンピュータと通信しようとすると、Smart TRAKのIrDAモニタウィンドウに「No device」と表示されます。

 答 :P5 Ⅰ-2「IrDA通信環境の確認」およびP17 Ⅳ-1「ダイブコンピュータSmart & Aladinからダイブデータを転送 する」に書かれた指示を、もう一度確認してください。PCのIrDAポートはインストールされ使用可能になっていま すか? ドングルはシリアルポートに、USBモデルはUSBポートに正しく接続されているかチェックしてください。

■メンテナンス、修理等、製品についてのお問い合せは、eサポートTECセンターへお願いします。 「SCUBAPRO UWATEC JAPAN eサポートTECセンター」 〒231-0801 横浜市中区新山下3-9-1 ダイワコーポレーション新山下営業所内 Tel.045-489-4801 Fax.045-628-1541 www.eserv.jp

### SCUBAPRO UWATEC JAPAN

SCUBAPRO ASIA LTD. 〒220-0012 横浜市西区みなとみらい3-3-1 三菱重工横浜ビル Tel.045-489-4800 Fax.045-222-8195 **www.scubapro.co.jp**

UWATEC<sup>®</sup> Smart TRAK